# Help Volume

© 1987-2001 Agilent Technologies. All rights reserved.

Instrument: Agilent Technologies 16522A 200 M Vectors/s Pattern Generator

# <span id="page-1-0"></span>Using the Agilent Technologies 16522A Pattern **Generator**

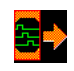

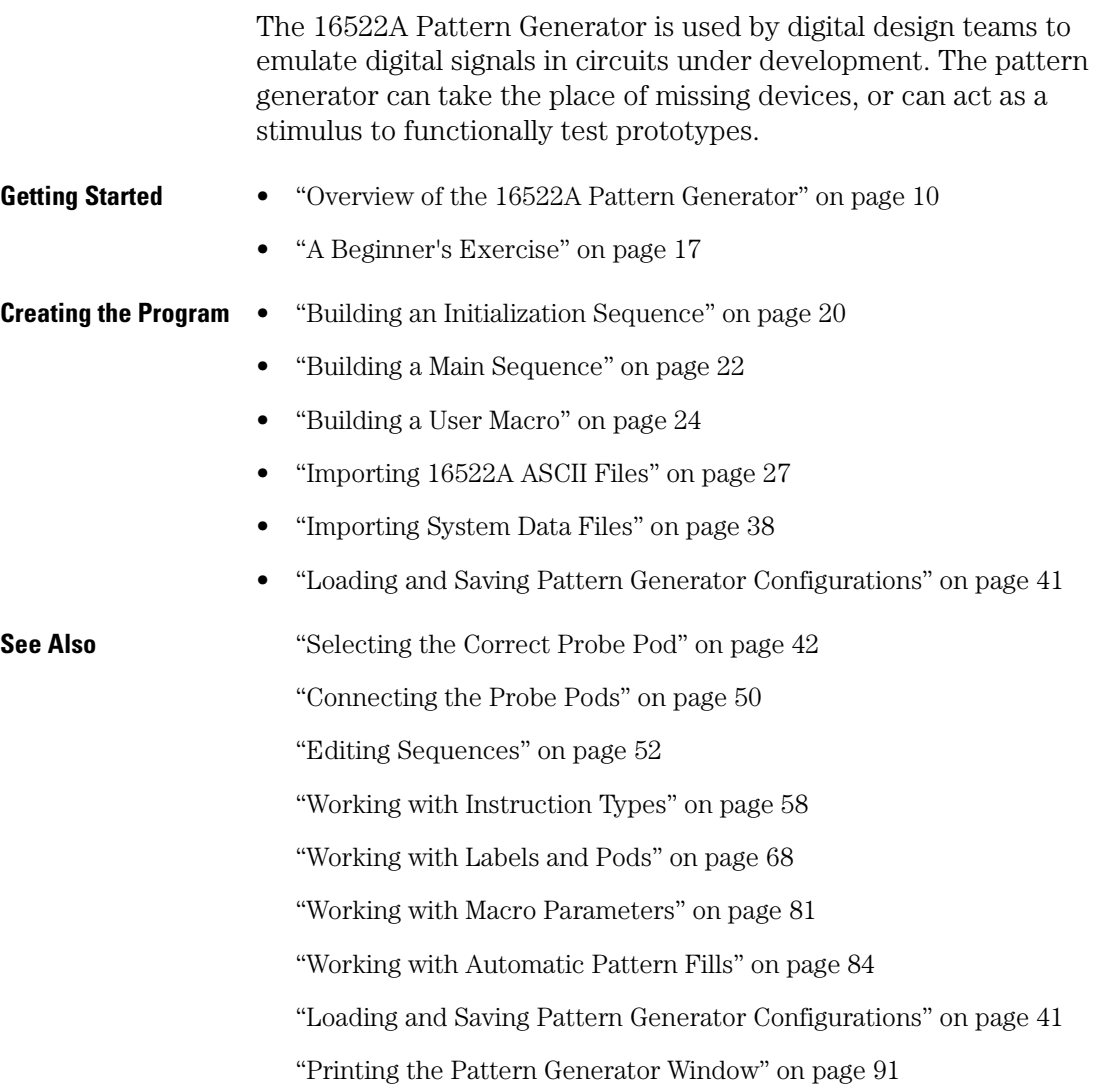

["Printing Vector Sequences to a File" on page 92](#page-91-0)

["Viewing a Compiled Sequence" on page 100](#page-99-0)

Using the Intermodule Window (see the *Agilent Technologies 16700A/B-Series Logic Analysis System* help volume)

["Key Characteristics" on page 94](#page-93-0)

["Testing the Pattern Generator Hardware" on page 101](#page-100-0)

Main System Help (see the *Agilent Technologies 16700A/B-Series Logic Analysis System* help volume)

Glossary of Terms (see [page 103](#page-102-0))

Using the Agilent Technologies 16522A Pattern Generator

### **[Using the Agilent Technologies 16522A Pattern Generator](#page-1-0)**

#### **[1 Using the Agilent Technologies 16522A Pattern Generator](#page-8-0)**

[Overview of the 16522A Pattern Generator 10](#page-9-0) [Mapping Probe Pods to the Interface 11](#page-10-0) [Vector Output Mode 12](#page-11-0) [Clock Source 13](#page-12-0) [Building a Sequence of Test Vectors 15](#page-14-0) [Running the Pattern Generator 16](#page-15-0)

[A Beginner's Exercise 17](#page-16-0) [Configure Format 17](#page-16-0) [Configure Sequence 18](#page-17-0) [View the Results 19](#page-18-0)

[Building an Initialization Sequence 20](#page-19-0)

[Building a Main Sequence 22](#page-21-0)

[Building a User Macro 24](#page-23-0)

[Importing 16522A ASCII Files 27](#page-26-0) [Creating an ASCII File 28](#page-27-0) [ASCII Disk File Identifier 31](#page-30-0) [ASCII File Commands 31](#page-30-0)

[Importing System Data Files 38](#page-37-0) [Data Sets 39](#page-38-0) [Data Set Labels 39](#page-38-0) [Data Set Range 40](#page-39-0)

[Loading and Saving Pattern Generator Configurations 41](#page-40-0)

[Selecting the Correct Probe Pod 42](#page-41-0) [Data Pod Characteristics 43](#page-42-0) [Clock Pod Characteristics 46](#page-45-0) [Connecting the Probe Pods 50](#page-49-0) [Editing Sequences 52](#page-51-0) [Cutting, Copying, Pasting, and Deleting Sequence Lines 52](#page-51-0) [Deleting Sequence Lines 53](#page-52-0) [Inserting Blank Sequence Lines 55](#page-54-0) [Go to a Line Number 55](#page-54-0) [Positioning the Sequence 55](#page-54-0) [Using Ditto " values 56](#page-55-0) [Working with Instruction Types 58](#page-57-0) [The Break Instruction 59](#page-58-0) [The Signal IMB Instruction 60](#page-59-0) [The Wait IMB Event Instruction 60](#page-59-0) [The Wait External Event Instruction 61](#page-60-0) [The If External Event Instruction 62](#page-61-0) [The If IMB Event Instruction 63](#page-62-0)

[The User Macro Instruction 65](#page-64-0) [The Repeat Loop Instruction 66](#page-65-0)

[Working with Labels and Pods 68](#page-67-0) [Creating and Inserting New Labels 69](#page-68-0) [Deleting Labels 70](#page-69-0) [Inserting Pre-assigned Labels 71](#page-70-0) [Renaming Existing Labels 71](#page-70-0) [Reordering a Label](#page-71-0) 's Pod Bits 72 [Turning Labels On/Off 72](#page-71-0) [Clearing Format Labels 73](#page-72-0) [Searching for Labels 73](#page-72-0) [Swap Pods 73](#page-72-0) [Clear Pods 74](#page-73-0) [Assigning Bits to a Label 74](#page-73-0) [Label Polarity 75](#page-74-0) [Finding a label 75](#page-74-0) [Replace Labels 76](#page-75-0) [Appending Labels 77](#page-76-0) [Insert All Labels 77](#page-76-0) [Delete All Labels 78](#page-77-0) [Setting the Label Font Size 78](#page-77-0) [Adjusting Column Width 78](#page-77-0) [Setting Column Color 79](#page-78-0) [Setting the Numeric Base 79](#page-78-0) [Rearranging the Label Order](#page-79-0)[80](#page-79-0) [Working with Macro Parameters 81](#page-80-0) [Turning Parameters On 81](#page-80-0) [Inserting Parameters into a Macro 82](#page-81-0) [Assigning Parameter Values 82](#page-81-0) [Removing Parameters from a Macro 83](#page-82-0) [Working with Automatic Pattern Fills 84](#page-83-0) [Generating a Fixed Pattern Fill 84](#page-83-0) [Generating a Count Pattern Fill 85](#page-84-0) [Generating a Rotate Pattern Fill 86](#page-85-0) [Generating a Toggle Pattern Fill 88](#page-87-0) [Generating a Random Pattern Fill 89](#page-88-0)

[Printing the Pattern Generator Window 91](#page-90-0) [Printing Vector Sequences to a File 92](#page-91-0) [Key Characteristics 94](#page-93-0) [Automatic Cursor Wrap 96](#page-95-0) [Recalling Macros 97](#page-96-0) [Copying Macros 99](#page-98-0) [Viewing a Compiled Sequence 100](#page-99-0) [Testing the Pattern Generator Hardware 101](#page-100-0)

**[Glossary](#page-102-0)**

**[Index](#page-114-0)**

Using the Agilent Technologies 16522A Pattern Generator

<span id="page-8-0"></span>1

# <span id="page-9-0"></span>Overview of the 16522A Pattern Generator

#### **Description of the 16522A Pattern Generator**

The 16522A Pattern Generator is a tool that generates digital signals. It is used in applications that require an external source to simulate digital circuitry or generate digital signals for functionally testing prototype hardware.

Combined with the analog and digital measurement capabilities of the logic analysis system, you have a tightly integrated solution to your digital stimulus and response measurement needs.

#### **A Conceptual Measurement Example**

The exact output pattern, clock type and speed, and number of required signals depends on your specific application. How you configure the pattern generator and what kind of signal generation sequence you create will vary. However, from a procedural standpoint, the steps are the same each time to set up, create a sequence, and run the pattern generator.

- 1. Select the probing (see [page 42](#page-41-0)) that is compatible with your target circuit.
- 2. Set the Vector Output mode (see [page 12](#page-11-0)) and the Clock Source (see [page 13](#page-12-0)) parameters.
- 3. Connect the probes (see [page 50](#page-49-0)) to your circuit and map the probe channels (see [page 11](#page-10-0)) into the interface of the pattern generator.
- 4. Build a sequence of test vectors (see [page 15](#page-14-0)) to generate the desired output signals.
- 5. Run (see [page 16\)](#page-15-0) the pattern generator and measure the active target circuit or prototype for the desired results.

#### **Re-using Pattern Generator Programs**

After you set up a pattern generator configuration, you may want to store it away so you can use it again. Perhaps you want to create a set of test routines or circuit simulators. There are two ways to handle reusable configurations.

- You can reload previously saved (see [page 41](#page-40-0)) pattern generator configurations.
- You can import an 16522A ASCII file (see [page 27](#page-26-0))

<span id="page-10-0"></span>**See Also** ["A Beginner's Exercise" on page 17](#page-16-0)

["Key Characteristics" on page 94](#page-93-0)

# Mapping Probe Pods to the Interface

While the probes make the physical connection to your target circuit, a software connection is also made within the interface which routes generated signals to the proper probe output lines. This software connection is done within the Format tab and is called mapping.

The mapping process consists of logically grouping output signals that have a similar purpose to a label (see [page 68](#page-67-0)) with a unique name. To add to or delete signals from a group, you simply turn On/Off the bits (see [page 74](#page-73-0)) beside the label.

#### **Example**

This example shows eight channels (or bits) on probe pod 1 mapped to two labels in the interface. Bits 0-3 are assigned to label Bus\_A, and bits 4-7 are assigned to label Bus\_B. When a bit is assigned, an asterisk "\*" appears in the bit assignment field, verifying the software connection.

<span id="page-11-0"></span>Chapter 1: Using the Agilent Technologies 16522A Pattern Generator **Overview of the 16522A Pattern Generator**

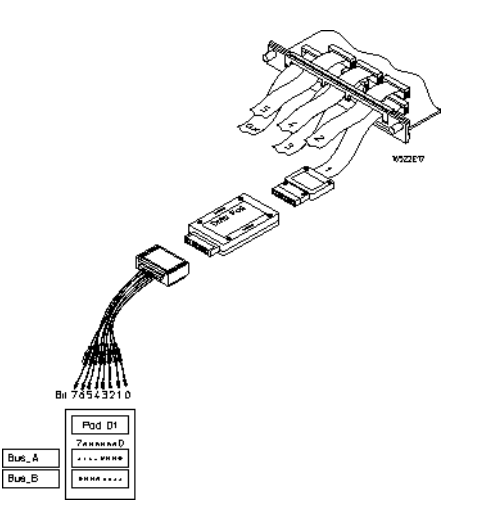

**NOTE:** After you set up your first measurement, use the ribbon cable ID clips to mark the data cable numbers for future reference.

# Vector Output Mode

Output Mode Full Channel 100Mbit/s

The Vector Output Mode determines the channel width, available pods, and the frequency range for both the internal and external clock. The choice you make may be determined by trade-offs between clock speed and channel width.

Because the output mode affects clock frequency ranges, available pods, and channel width, keep your mode selection in mind when designing the circuit's hardware interface and when mapping probe connections between the test circuit and the labels of the pattern generator.

This table shows the difference between the Full-Channel 100 MBits/s mode and the Half-Channel 200 MBits/s mode.

<span id="page-12-0"></span>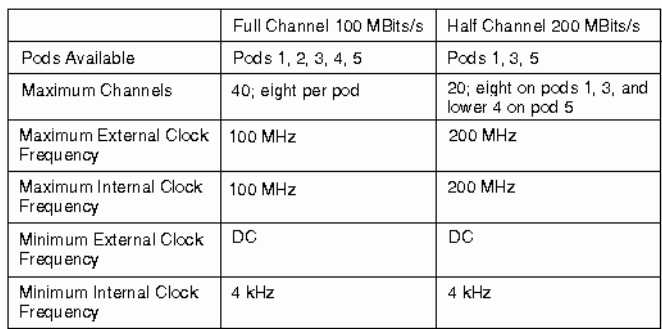

# Clock Source

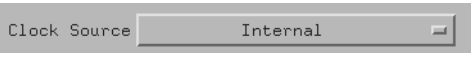

The Clock Source field toggles between internal and external. The internal clock source is supplied by the pattern generator and controls the frequency used to output the vectors to the system under test. The external clock is provided by the user or the system under test, and is input to the pattern generator through the CLK IN probe of a clock pod.

An advantage of using an external clock is that you synchronize the vector output of the pattern generator to the system under test. No matter which clock source is used, vectors are always output on the rising edge of the clock.

#### **Internal Clock Source**

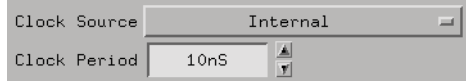

Use an internal clock source when you want to have control over the frequency of the output vectors and it is not important for the output vectors to be synchronized to the system under test.

You select clock periods in steps of 1, 2, 2.5, 4, 5, 8, and 10. If you use

the keypad to select a value between the step intervals, the value is rounded to the nearest interval.

**NOTE:** If you have a 16702A and you use the keypad to change the clock period value, you must press the *Enter* key to register the new value.

> The minimum clock period available with Vector Output Mode at Full Channel 100Mbit/s is 10 ns. The minimum clock period available with Vector Output Mode at Half Channel 200Mbit/s is 5 ns. Maximum clock period for either mode is 250 us.

#### **External Clock Source**

Clock Source External (period  $>=$  20ns)

Use an external clock source when you want to synchronize the frequency of the output vectors to the system under test. With this mode selected, you do not have direct control over the frequency of the output vectors. Output vector frequency will be the same as the external clock.

When using an external clock source, be sure to set the clock period range to match the period of the external clock source. If the Vector Output Mode is Full Channel 100Mbit/s, you are offered two clock period ranges:

- Greater than or equal to 20 ns
- Greater than or equal to 10 ns but less than 20 ns

If the Vector Output Mode is Half Channel 200 Mbit/s, you are offered three clock period ranges:

- Greater than or equal to 20 ns
- Greater than or equal to 10 ns but less than 20 ns
- Less than 10 ns

#### **CAUTION:** If the external clock is faster than the period range selected, the 16522A will produce erroneous output vectors.

#### <span id="page-14-0"></span>**Clock Out Delay**

#### Clock Out Delay..

The clock out delay setting lets you position the output clock with respect to the data. The zero setting is uncalibrated and should be measured to determine the initial position with respect to the data. Each numerical change of one on the counter results in an approximate change of 1.3 ns.

# Building a Sequence of Test Vectors

Test vectors determine the pattern output at each clock cycle. Test vectors are positioned in a list called a sequence. When a sequence is run (see [page 16](#page-15-0)), the list of vectors is executed in order of first vector to last vector. Vectors are always output on the rising edge of the clock.

In every pattern generator application, you have two sequences. An INIT SEQUENCE (initialization sequence) is used to place your circuit or subsystem in a known state. The initialization sequence is followed by the MAIN SEQUENCE. The main sequence is used for the actual pattern generation that stimulates your circuit under test. The INIT sequence is only run once, while the MAIN sequence loops if you select a repetitive run.

#### **Using Hardware and Software Instructions**

In addition to test vectors, both INIT and MAIN sequences can include predefined instruction (see [page 58](#page-57-0)) elements. Instructions can create Breaks, Loops, Wait and If Events, and can even signal the Intermodule Bus. The most useful instruction is *"User Macro"*. With a User Macro instruction, you can create reusable sequences that accept parameters. This flexibility is very useful in prototype turn-on and environmental testing.

For more information on INIT and MAIN sequences and how to create them, see the following topics.

["Building an Initialization Sequence" on page 20](#page-19-0)

<span id="page-15-0"></span>Chapter 1: Using the Agilent Technologies 16522A Pattern Generator **Overview of the 16522A Pattern Generator**

["Building a Main Sequence" on page 22](#page-21-0)

["Building a User Macro" on page 24](#page-23-0)

["Working with Instruction Types" on page 58](#page-57-0)

# Running the Pattern Generator

If you are not changing the run options, select the *Run Repetitive* icon to run a measurement. To cancel a repetitive run, select the *Cancel* field.

**See Also** "What Happens when Run is Selected" on page 16

"What Happens when Stop is Selected" on page 16

### **What Happens when Run is Selected**

In single run mode, the vectors are output from the first vector in the initialization sequence to the last vector of the main sequence. The last vector of the main sequence will be held at the outputs until you run again.

In repetitive run mode, the vectors in the initialization sequence will be output from first to last, one time, then the main sequence will repetitively output the vectors in that sequence until you press the *Stop* field.

### **What Happens when Stop is Selected**

When the pattern generator acknowledges stop, the vector currently being output will be held at the outputs until you run again.

# <span id="page-16-0"></span>A Beginner's Exercise

This exercise begins with the pattern generator Format tab active. If it is not active, select *Format* in the pattern generator window.

In this exercise, you will create a label with eight output channels assigned to it. You will then create a "Walking Ones" output pattern using one of the automatic pattern fill functions.

**NOTE:** This exercise does NOT require you to connect the probes or view the output. The intent of this exercise is to give you practice configuring the pattern generator interface. A timing analyzer display of the results is furnished for you.

- 1. Configure Format (see page 17) with a label called "Walk1" and all eight bits of Pod 5 assigned.
- 2. Select *Sequence*.
- 3. Configure Sequence (see [page 18](#page-17-0)) with a Walking Ones sequence.
- 4. View the results. (see [page 19](#page-18-0))

## Configure Format

- 1. In the pattern generator's Format area, select the label *Lab1*, then select *Rename*. In the Rename dialog, type "Walk1", then select *OK*.
- 2. Select the bit assignment field under Pod 5 and set all eight bits to "\*" (on) by selecting them, then choose *OK*.

<span id="page-17-0"></span>Chapter 1: Using the Agilent Technologies 16522A Pattern Generator **A Beginner's Exercise**

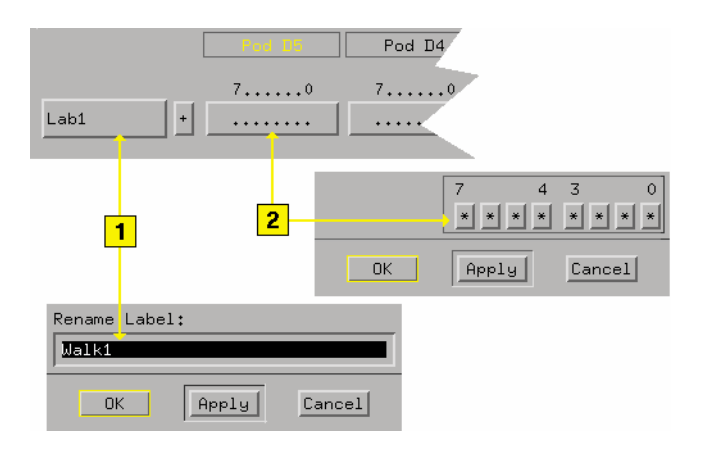

# Configure Sequence

- 1. In the pattern generator's Sequence area, select *Hex* and set the numeric base to Binary.
- 2. Select the first sequence line. This positions the cursor.
- 3. Select *Rotate*, and configure the Rotate Pattern Fill dialog as shown. Select *Fill*.

<span id="page-18-0"></span>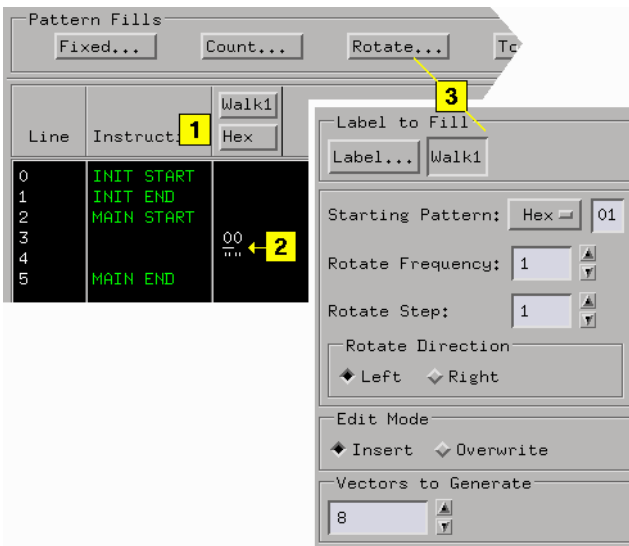

# View the Results

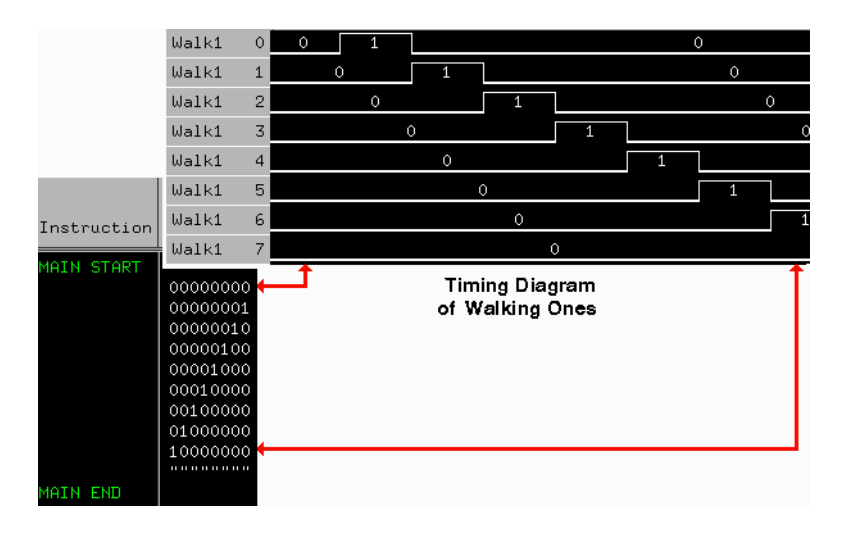

# <span id="page-19-0"></span>Building an Initialization Sequence

The initialization (INIT) sequence is the first of two vector sequences that appear in the Sequence display. Use the INIT sequence to put the circuit or subsystem into a known starting condition. You can also use the INIT sequence to arm a logic analyzer or oscilloscope with the Signal IMB instruction to begin a measurement when the MAIN sequence begins. If you leave the INIT sequence empty, it will be ignored.

#### **What Happens when Run is Selected**

In single run mode, the vectors are output from the first vector in the initialization sequence to the last vector of the main sequence. The last vector of the main sequence will be held at the outputs until you execute run again.

In repetitive run mode, the vectors in the initialization sequence will be output from first to last, one time, then the main sequence will repetitively output the vectors in that sequence until you select *Stop*.

#### **Building the INIT Sequence**

The INIT sequence can contain hardware and software instructions (see [page 58](#page-57-0)) as well as vector data. However, instructions are not allowed on the first two vector lines.

- 1. Select the *Sequence* tab, then select INIT START.
- 2. Select *Insert After*, then select *Vector*.
- 3. Repeat for each new vector line you want to insert.
- 4. Select the left-most character in the new vector line.
- 5. Select Edit.
- 6. Enter the desired vector data. As you enter the information, the default cursor wrap (see [page 96](#page-95-0)) setting will roll the cursor left-to-right and top line to bottom line.
- 7. Optional If applicable, insert an instruction (see [page 58](#page-57-0)) instead of entering vector data.

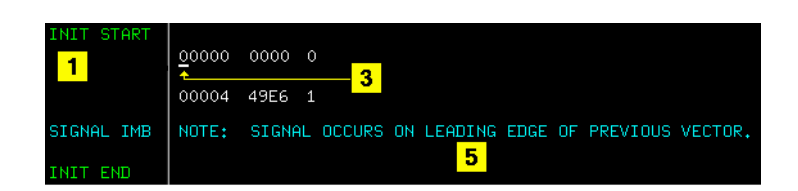

#### **NOTE:** With the Vector Output Mode of *Half Channel 200 Mbit/s*, the INIT sequence must contain a number of vectors that is divisible by four. If this is not the case, the first vector of the INIT sequence is duplicated to create the correct number of vectors.

With the Vector Output Mode of *Full Channel 100 Mbit/s* and vector frequencies greater than 50 MHz, the INIT sequence must contain an even number of vectors. Again, if this is not the case, the first vector of the INIT sequence is duplicated to create the correct number of vectors.

**See Also** ["Working with Labels and Pods" on page 68](#page-67-0) ["Editing Sequences" on page 52](#page-51-0) ["Working with Instruction Types" on page 58](#page-57-0) ["Building a User Macro" on page 24](#page-23-0) ["Automatic Cursor Wrap" on page 96](#page-95-0)

# <span id="page-21-0"></span>Building a Main Sequence

The MAIN sequence is the second of two vector sequences that appear in Sequence. Use the MAIN sequence as the primary signal generation sequence. The MAIN sequence must contain at least two vectors to output.

#### **What Happens when Run is Selected**

In single run mode, the vectors are output from the first vector in the initialization sequence to the last vector of the main sequence. The last vector of the main sequence will be held at the outputs until you select run again.

In repetitive run mode, the vectors in the initialization sequence will be output from first to last, one time, then the main sequence will repetitively output the vectors in that sequence until you select the *Stop* field.

#### **Building the Main Sequence**

The MAIN sequence can contain hardware and software instructions (see [page 58](#page-57-0)) as well as vector data. However, instructions are not allowed on the first two vector lines or the last vector line.

- 1. Select the Sequence tab, then select MAIN START.
- 2. Select *Insert After*, then select *Vector*.
- 3. Repeat for each new vector line you want to insert.
- 4. Select the left-most character in the new vector line.
- 5. Select *Edit*.
- 6. Enter the desired vector data. As you enter the information, the default cursor wrap (see [page 96](#page-95-0)) setting will roll the cursor left-to-right and top line to bottom line.
- 7. Optional If applicable, insert an instruction (see [page 58](#page-57-0)) instead of entering vector data.

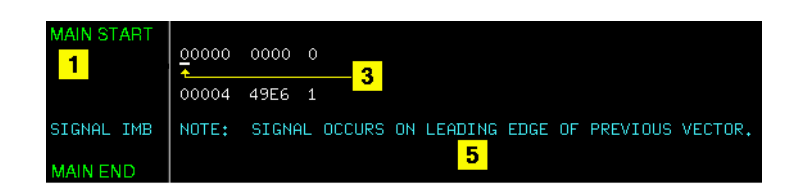

**See Also** ["Working with Labels and Pods" on page 68](#page-67-0) ["Editing Sequences" on page 52](#page-51-0) ["Working with Instruction Types" on page 58](#page-57-0) ["Building a User Macro" on page 24](#page-23-0) ["Automatic Cursor Wrap" on page 96](#page-95-0)

# <span id="page-23-0"></span>Building a User Macro

A User Macro is a vector sequence defined by a custom name, then inserted by name into a sequence wherever the macro is needed. Macros may be inserted into the INIT or MAIN sequences of the vectors in Sequence, or into other macros. Using macros gives you the benefit of keeping INIT or MAIN sequences generic. By simply interchanging macros, you change the pattern generator output.

#### **NOTE:** Care should be taken to avoid infinite loops. For example, if macro 0 calls macro 1, and macro 1 calls macro 0, this will cause an infinite loop.

Macros can also accept parameters (see [page 81](#page-80-0)). A major benefit in using parameters is that you keep a macro's functionality generic and still direct specific action identified by parameters. Think of a parameter as the only part of a macro that changes as the macro is reused. Each macro can accept a maximum of 10 unique parameters.

Typically, you create a macro first under the *Macro* tab, then insert it into sequences under the *Sequence* tab. You can create 100 different macros for use in one or more pattern generator sequences.

Differences between User Macros and the INIT and MAIN sequences are that macros cannot use the "If" instruction or any instruction that interacts with the intermodule bus (IMB). The reason is that these instructions can only be included once into the sequence. Since macros may be called as many times as desired, allowing these instructions within macros would violate this restriction. You remove macros from sequences by using the *Delete Line(s)* function.

#### **Creating the Macro**

A macro sequence can contain hardware and software instructions (see [page 58](#page-57-0)) as well as vector data. However, instructions are not allowed on the first vector line.

- 1. In Macro, recall (see [page 97](#page-96-0)) the macro that you want to create.
- 2. Select MACRO START.
- 3. Select *Insert After*, then select *Vector*.
- 4. Repeat for each new vector line you want to insert.
- 5. Select the left-most character in the new vector line.
- 6. Enter the desired vector data. As you enter the information, the default cursor wrap (see [page 96](#page-95-0)) setting will roll the cursor left-to-right and top line to bottom line.
- 7. Optional Insert an instruction (see [page 58](#page-57-0)) instead of entering vector data.
- 8. Enter a name for the new macro.
- 9. Optional Select *Parameters* and turn on any parameters you plan to use.

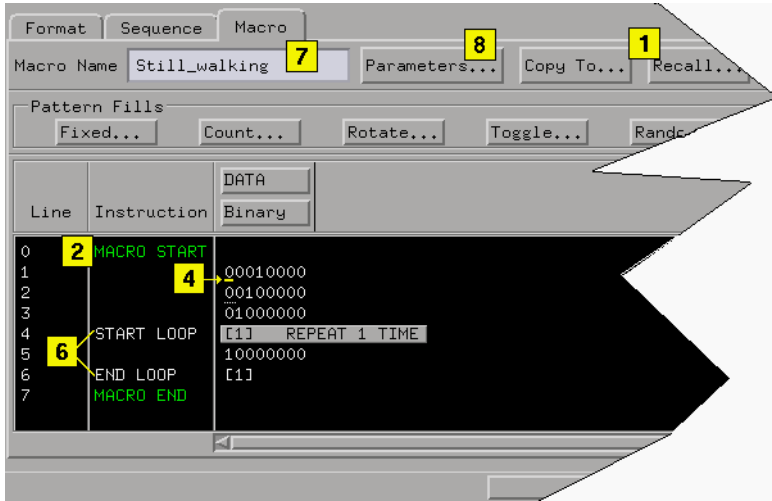

#### **Inserting the Macro**

- 1. In *Sequence* or *Macro*, select the vector line directly above where you want to insert the User Macro instruction.
- 2. Select *Insert After*.
- 3. Select the User Macro instruction.
- 4. From the Macro Selection dialog that appears, select the desired macro name you want to insert.
- 5. Select *OK*.

Chapter 1: Using the Agilent Technologies 16522A Pattern Generator **Building a User Macro**

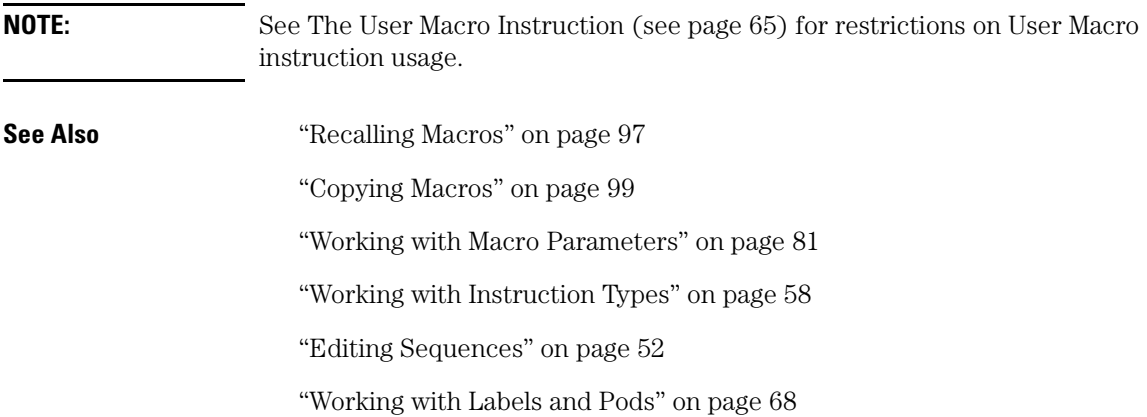

# <span id="page-26-0"></span>Importing 16522A ASCII Files

You can create an ASCII text file and import it into as a complete pattern generator program. In general, the ASCII file consists of a block of setup information, a block of label and channel information, and a block of pattern generator vector data. The file must be saved in ASCII format and organized as shown in step 1 of the procedure below.

- 1. Create the ASCII file (see [page 28](#page-27-0)) in a text editor.
- 2. Save the file as *Text Only* or *ASCII Format* in a directory on your analyzer's hard drive.
- 3. In Sequence's menu bar, select *File*, then *Import 16522A ASCII File*. See the caution below.
- 4. From the file selection dialog that appears, select the desired path and ASCII file name.
- 5. Select *Import*.
- **CAUTION:** Importing an *16522A ASCII* file causes all current Format and Sequence information to be overwritten. Be sure to save the pattern generator configuration before you begin the import process.

This figure shows Sequence after the ASCII file example shown in step 1 was imported.

<span id="page-27-0"></span>Chapter 1: Using the Agilent Technologies 16522A Pattern Generator **Importing 16522A ASCII Files**

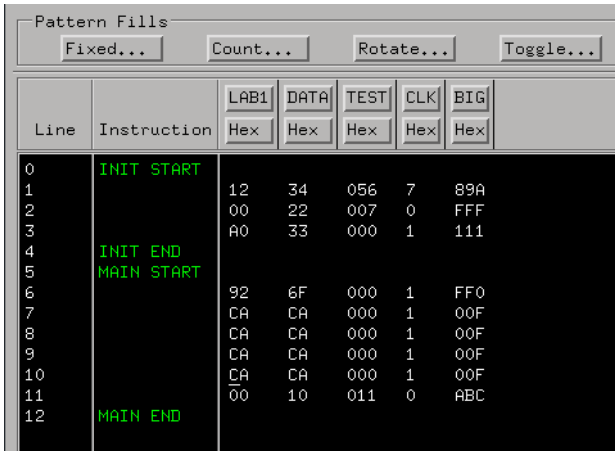

This figure shows Format after the ASCII file example shown in step 1 was imported.

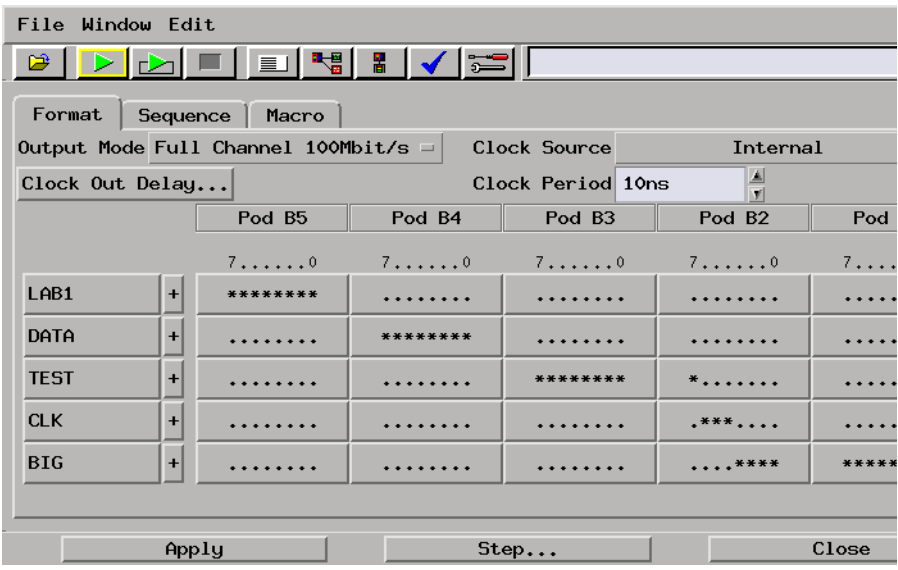

# Creating an ASCII File

You can create an ASCII file using any MS-DOS or UNIX text editor. An

ASCII file consists of a file identifier and three blocks of information. Each block must follow the specified order.

- ASCII 000000 required file identifier ("ASCII" followed by 5 spaces and 6 zeros). ASCDown - optional. Retained for backwards compatibility.
- 1st block (optional)

FORMat - clock, channel mode, and delay information.

• 2nd block

LABel - names and number of channels.

• 3rd block

VECTor - vector data and Repeat indicators.

#### **File Requirements and Precautions**

- The file must contain only specified pattern generator commands (see [page 31](#page-30-0)), and in the order and format shown in the example below.
- The file must be saved in "ASCII" or "text only" format.
- Vector data is assumed to be entirely hexadecimal base.
- No pattern generator instructions are allowed in the data.
- No pattern generator macros are defined or invoked in the data.
- All labels consist of adjacent bits.
- The file must end with a line termination character (line feed "<lf>" or a carriage return and line feed "<CR><lf>".
- Comments can be included after the first line (ASCII 000000). Comments begin with a slash '/' and terminate at the end of the line.

#### **ASCII File Example**

```
NOTE: In this example, the underlined links are added for documentation purposes
                     only, and would NOT be part of an actual disk file's text. Line feeds "<lf>" are 
                     shown for example purposes only, and depending on the computer and text 
                     editor used, could actually be a carriage return followed by a line feed 
                     "<CR><lf>".
```

```
ASCII 000000 (see page 31)<lf> 
 / 
 / This is a test of the ascii file 
 / 
ASCDown (see page 32)<lf> 
FORMat: MODE FULL (see page 35) <lf>
page 35)<lf>
LABel LAB1, 8 (see page 32) <lf>
LABel DATA, 8<lf>
LABel TEST, 9<lf>
LABel CLK,3<lf> 
LABel BIG, 12<lf>
 /* 
 /* This is the beginning of the vector part 
 /* 
VECTor (see page 33)<lf>
12 34 056 7 89A<lf> / Some vectors 
0 22 007 0 FFF<lf> 
A0 33 000 1 111<lf> /* Some more vectors */ 
*M<lf>92 6F 000 1 FF0<lf> 
CA CA 000 1 00F<lf> // Even more vectors
*R 3 < lf >
00 10 011 0 ABC<lf>
```
**NOTE:** The *LABel* sequence specified in the 8th through 12th lines results in a specific bit assignment. A different ordering of the LABel commands would give a different ordering to the bits.

# <span id="page-30-0"></span>ASCII Disk File Identifier

The first line of a disk file must contain the text string "ASCII 000000". It consists of the text "ASCII" followed by 5 blanks, then 6 zeros. The purpose of this string is to uniquely identify the file as an ASCII disk file.

#### **Example**

```
\rightarrow ASC11
              000000\leftarrowASCDOWN
   FORMAT: MODE FULL
   LABEL LAB, 8
   LABEL DATA, 8
   LABEL "TEST", 9
   LABEL CLK, 3
   LABEL BIG, 12
   VECTOR
   12 34 56 7 89A
   0 22 7 0 FFF
   AO 33 00 1 111
   \star_{\mathbf{M}}92 6F 00 1 FF0
   CA CA 00 1 00F
   00 10 11 0 ABC
```
# ASCII File Commands

The following commands are used in the ASCII file to configure Sequence and Format. Commands are not case sensitive. Lowercase letters in an illustrated command simply show the long and short form difference.

The uppercase letters of the command show the mandatory portions of each command.

#### **Commands**

["ASCDown Command" on page 32](#page-31-0)

FORMat Commands

MODe (see [page 35](#page-34-0))

CLOCk (see [page 35](#page-34-0))

<span id="page-31-0"></span>Chapter 1: Using the Agilent Technologies 16522A Pattern Generator **Importing 16522A ASCII Files**

DELay (see [page 36](#page-35-0)) ASCII Disk File Identifier (see [page 31](#page-30-0)) "LABel Command" on page 32 ["VECTor Command" on page 33](#page-32-0)

### **ASCDown Command**

The ASCDown command was formerly used to signal the start of an ASCII file load. It causes the current pattern generator label and sequence structures to be cleared and reset to a default state. The 16522A pattern generator now does this automatically.

#### **Example**

```
000000
  A8C11\rightarrow ASCDOWN \leftarrowFORMAT: MODE FULL
  LABEL LAB.8
  LABEL DATA, 8
  LABEL "TEST", 9
  LABEL CLK, 3LABEL BIG, 12
  VECTOR
  12 34 56 7 89A
  0 22 7 0 FFF
  AO 33 00 1 111
  \mathbf{H}^+92 6F 00 1 FF0
  CA CA 00 1 00F
  00 10 11 0 ABC
```
## **LABel Command**

The LABel command is a special means of specifying labels for use by an ASCII file. The label bits are assigned from most to least significant bits across the output pods. You must specify the label string (quotation marks on the string are optional) and the width of the field. The label base defaults to hexadecimal. There are a maximum of 126 labels. No label may be more than 32 bits wide. If a label is too wide (too many bits) for the remaining unused pattern generator bits, it will be discarded.

#### **Command Syntax**

```
LABel <name str>,<width>
```
<span id="page-32-0"></span> $\epsilon$  and  $\epsilon$  str = label string a maximum of 20 characters in length.  $\langle \text{width} \rangle$  = integer number of bits in the label (1 through 32).

#### **Example**

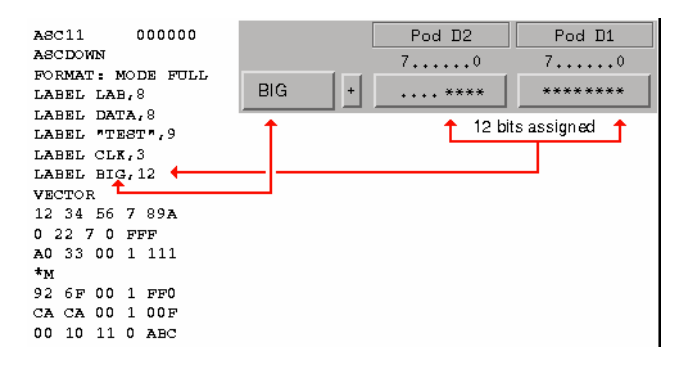

## **VECTor Command**

The VECTor command is used after the end of the header/setup commands to signal the start of the actual pattern generator data in an ASCII file. No data is allowed in the same line as the VECTor command.

#### **Example**

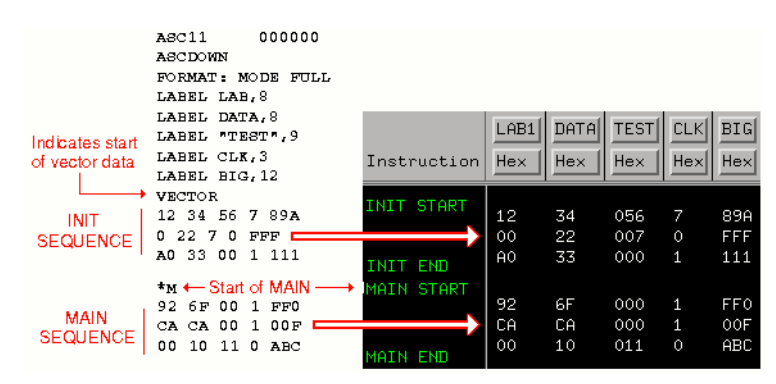

#### **Vector Data**

The data portion of the ASCII file is an array of hexadecimal data fields. Each row of the array corresponds to a single line of the main program. Each column of the array corresponds to a single label as defined under

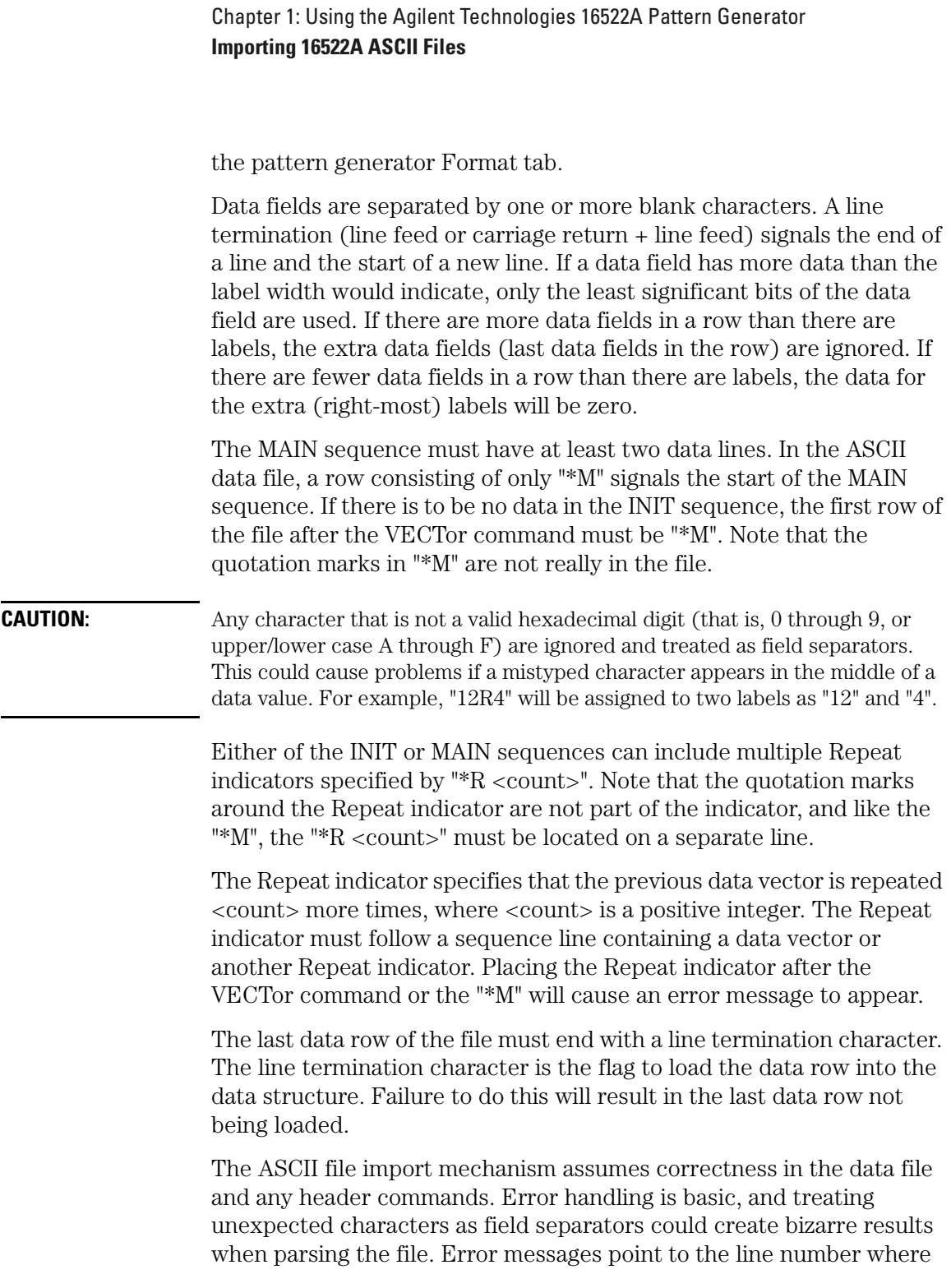

<span id="page-34-0"></span>the parser finds the error.

Serious problems will cause the default main program to be loaded in an effort to avoid locking up the logic analysis system.

### **FORMat:MODe Command**

The FORMat:MODe command is optional. The existing mode scheme is used if nothing is specified. FULL channel output mode limits the data rate to a maximum of 100 MHz, but allows 40 channels per card. HALF channel output mode allows an output rate of greater than 100 MHz, but limits the number of channels to 20 per card.

#### **Command Syntax**

FORMat:MODe [FULL|HALF]

### **Example**

```
000000A8C11ASCDOWN
\rightarrow FORMAT: MODE FULL \leftarrowLABEL LAB, 8
  LABEL DATA, 8
  LABEL "TEST", 9
  LABEL CLE.3
  LABEL BIG, 12
  VECTOR
  12 34 56 7 89A
  0 22 7 0 FFF
  AO 33 00 1 111
  \star_{\mathbf{M}}92 6F 00 1 FF0
  CA CA 00 1 00F
  00 10 11 0 ABC
```
## **FORMat:CLOCk Command**

The FORMat:CLOCk command is optional. The existing clock scheme is used if nothing is specified. The CLOCk command specifies the clock source for the pattern generator.

#### **Command Syntax**

FORMat:CLOCk INTernal, <clk\_period> = a real number value that corresponds to the interface selectable clock period values (example = 5E-9).

```
FORMat:CLOCk EXTernal, [LEFifty|GTFifty|GTONe]
[LEFifty] = Less than or equal to 50 MHz.[GFFit] = Greater than 50 MHz and less than or equal to 100 MHz.[GTONE] = Greater than 100 MHz.
```
**NOTE:** The maximum clock rate is limited by the channel mode. See FORMat:MODe (see [page 35\)](#page-34-0) command.

#### **Example**

```
A8C11000000ASCDOWN
 FORMAT: MODE FULL
\rightarrow FORMAT: CLOCK INTERNAL, 10E-9\leftarrowLABEL LAB.8
 LABEL DATA, 8
 LABEL "TEST", 9
 LABEL CLK, 3
 LABEL BIG, 12
 {\tt VECTOR}12 34 56 7 89A
 0 22 7 0 FFF
 AO 33 00 1 111
 \star_M92 6F 00 1 FF0
 CA CA 00 1 00F
 00 10 11 0 ABC
```
## **FORMat:DELay Command**

The FORMat:DELay command is optional. The existing delay scheme is used if nothing is specified. The DELay command specifies the clock out delay. The clock out delay setting allows positioning of the clock with respect to the data. Delay setting range is 0 - 9 with each increment delaying the clock approximately 1.3 ns per step.

**NOTE:** The delay setting that corresponds to zero is uncalibrated. You must measure it to determine the basic clock/data timing.

#### **Command Syntax**

FORMat:DELay <delay\_arg>  $\epsilon$ delay arg  $\epsilon$  = an integer from 0 to 9 with each increment delaying the clock by approximately 1.3 ns.
### **Example**

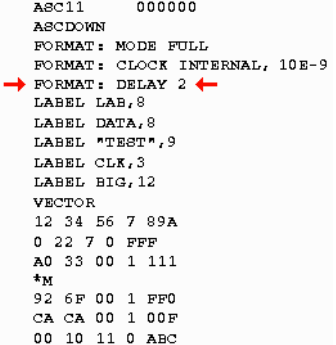

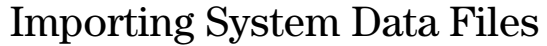

If you store logic analyzer data using the File Out tool, in either Internal, ASCII, or Fast Binary format, you can import these files into the pattern generator's INIT or MAIN sequences.

The "Import System Data File" dialog will only load files saved using the File Out tool. For ASCII files created in a PC or UNIX text editor, use Import 16522A ASCII File (see [page 27](#page-26-0)).

### **CAUTION:** Importing a *File Out* tool file causes all current Format and Sequence information to be overwritten. Be sure to save the pattern generator configuration before you begin the import process.

- 1. Select the Sequence tab.
- 2. Select *File* from the menu bar, then *Import System Data File*.
- 3. From the Import System Data File dialog, load the desired File Out tool file. See the note below.
- 4. Select the desired data set (see [page 39](#page-38-0)).
- 5. Select the desired labels (see [page 39](#page-38-0)).
- 6. Select a data set range (see [page 40](#page-39-0)) to import. If you select "Partial", the range integers you specify will correspond to state numbers found in a state listing of the same data set.
- 7. Select the location to insert the samples. Samples are inserted at the beginning of the selected sequence.
- 8. Select Import.

<span id="page-38-0"></span>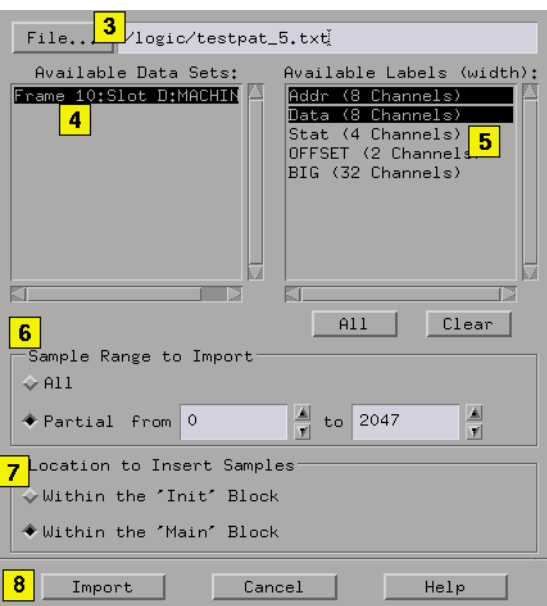

**NOTE:** If in step 3 you enterd the file name into the text entry field, you must press the enter key to start the file import process instead of selecting the *Import* field.

### Data Sets

A data set is defined as data captured from a single source. For example, the data captured from machine one of a logic analyzer is a single source. Because the File Out tool allows multiple machines worth of data to be stored within the same file, you pick only one data set to import into the pattern generator.

### Data Set Labels

All labels in a single data set are listed along with each label's corresponding channel width. If a label is wider than the pattern <span id="page-39-0"></span>generator's maximum allowable channel width (32 channels), the label is marked "unavailable". Labels wider than 32 channels cannot be selected.

### Data Set Range

When you select a data set, the "from" and "to" fields update to the minimum and maximum values of the state listing. Both positive and negative integers are valid.

**CAUTION:** If the range of data samples is too large for the pattern generator sequence (258048 vectors), a message will appear giving you the choice to continue or not. If you continue, data will be imported starting from the beginning of the file. At the point where you run out of vectors, data will be missing. To solve this problem, reduce the range of samples you are importing.

# Loading and Saving Pattern Generator Configurations

You can save pattern generator settings and data to a configuration file. You can also save any tools connected to the pattern generator. Later, you can restore your data and settings by loading the configuration file.

- Loading Configuration Files (see the *Agilent Technologies 16700A/B-Series Logic Analysis System* help volume)
- Saving Configuration Files (see the *Agilent Technologies 16700A/B-Series Logic Analysis System* help volume)

# <span id="page-41-0"></span>Selecting the Correct Probe Pod

The following equivalent circuit information is provided to help you select the appropriate clock and data pods for your application.

["Data Pod Characteristics" on page 43](#page-42-0)

["Clock Pod Characteristics" on page 46](#page-45-0)

#### **Data Cable Characteristics without a Data Pod**

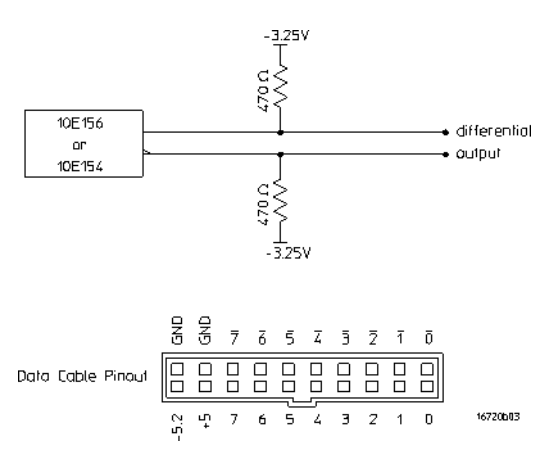

The 16522A data cables without a data pod provide an ECL-terminated (470 ohm; to -3.25V) differential signal. These signals are usable when received by a differential receiver, preferably with a 100 ohm termination across the lines. These signals should not be used singleended due to the slow fall time and shifted voltage threshold; they are not ECL compatible.

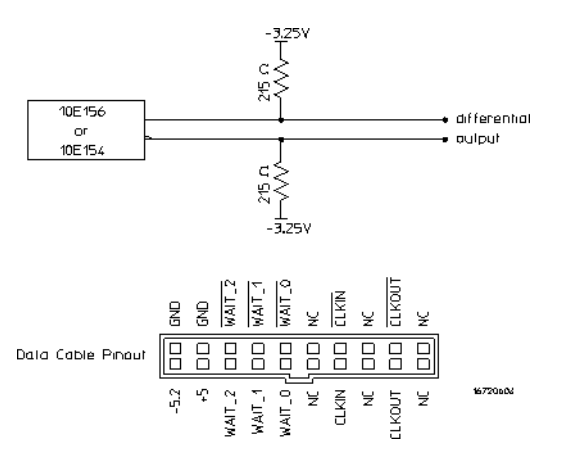

#### <span id="page-42-0"></span>**Clock Cable Characteristics without a Clock Pod**

The clock out signals (CLKOUT and not-CLKOUT) without a clock pod provide an ECL-terminated (215K ohm to -3.25V) differential signal. These signals are usable when received by a differential receiver, preferably with a 100 ohm termination across the lines. These signals should not be used single-ended due to the slow fall time and shifted voltage threshold; they are not ECL compatible.

**See Also** ["Connecting the Probe Pods" on page 50](#page-49-0)

### Data Pod Characteristics

### **E8141A LVDS Data Pod**

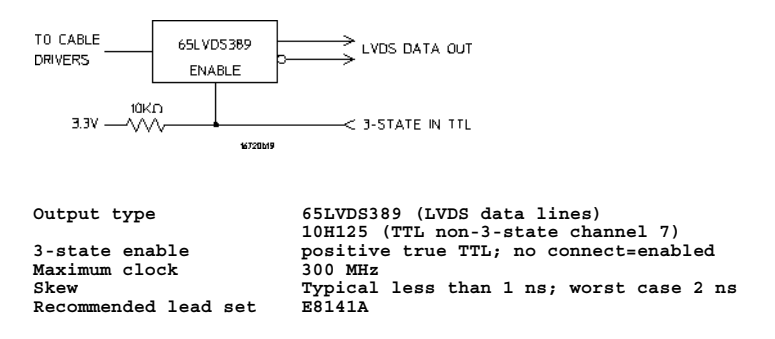

**10473A 3-State 2.5 V Data Pod**

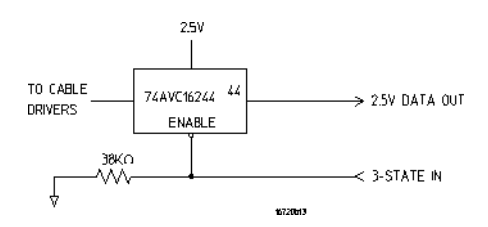

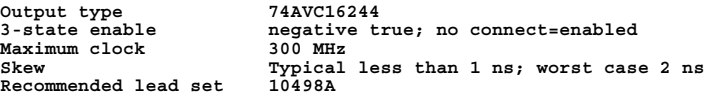

#### **10476A 3-State 1.8 V Data Pod**

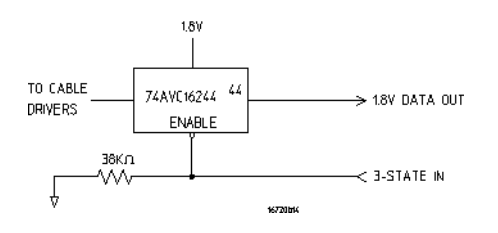

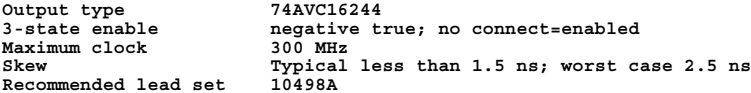

### **10483A 3-State 3.3 V Data Pod**

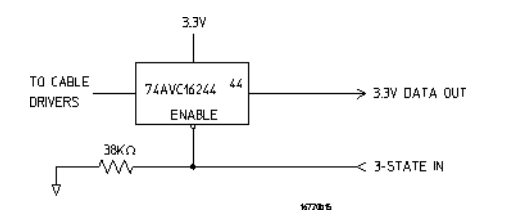

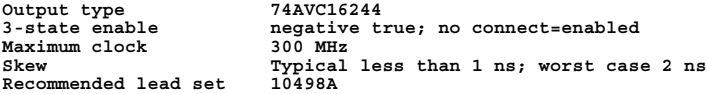

#### **10461A TTL Data Pod**

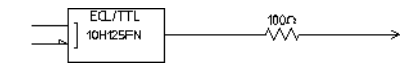

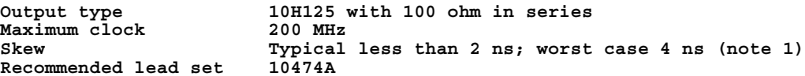

#### **10462A 3-State TTL/CMOS Data Pod**

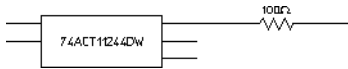

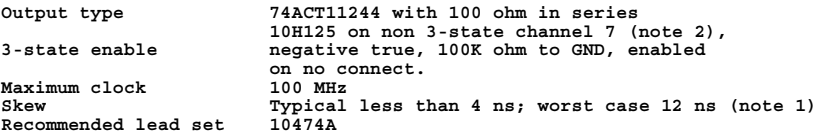

### **10464A ECL Data Pod (terminated)**

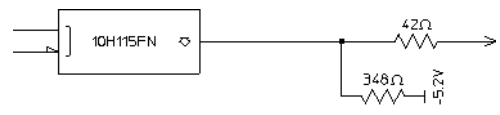

16720b02

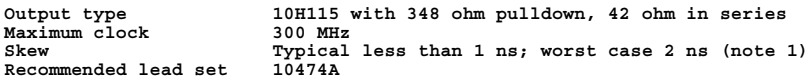

### **10465A ECL Data Pod (unterminated)**

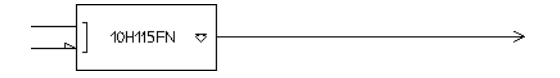

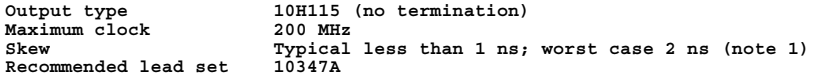

<span id="page-45-0"></span>Chapter 1: Using the Agilent Technologies 16522A Pattern Generator **Selecting the Correct Probe Pod**

#### **10466A 3-State TTL/3.3 volt Data Pod**

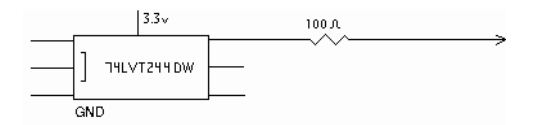

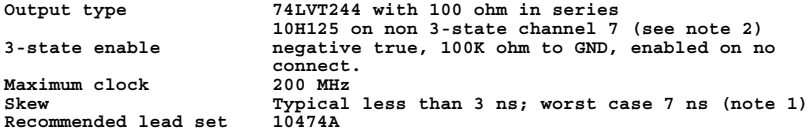

#### **Note 1**

**Typical skew measurements made at the pod connector with approximately 10 pF/50K ohm load to GND; worst case skew numbers are a calculation of worst case conditions through circuits. Both numbers apply to any channel within a single or multiple module system.**

#### **Note 2**

**Channel 7 on the 3-state pods has been brought out in parallel as a non 3-state signal. By looping this output back into the 3-state enable line, the channel can be used as a 3-state enable.**

**See Also** "Clock Pod Characteristics" on page 46

["Connecting the Probe Pods" on page 50](#page-49-0)

### Clock Pod Characteristics

#### **E8140A LVDS Clock Pod**

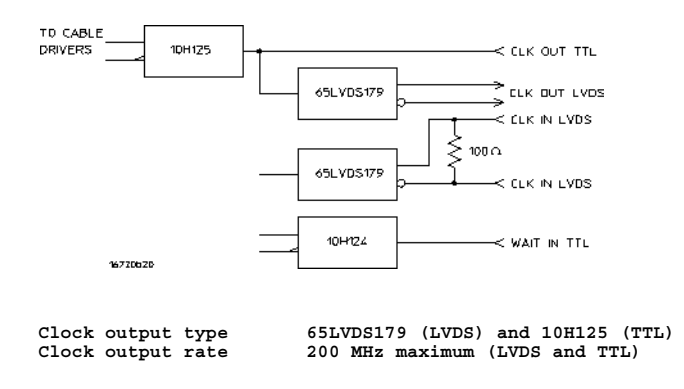

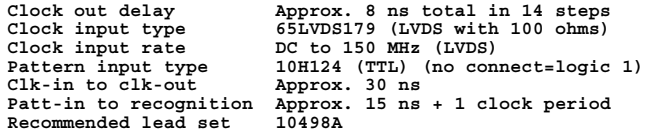

#### **10472A 2.5 V Clock Pod**

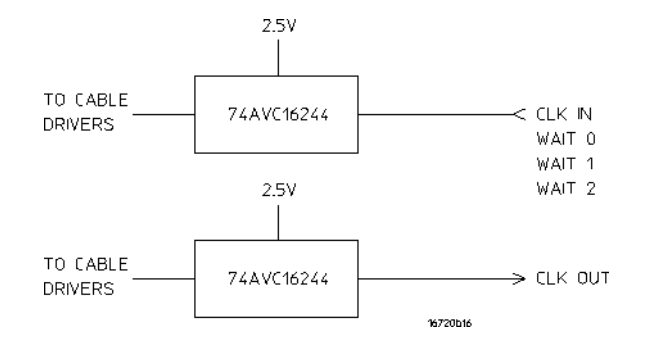

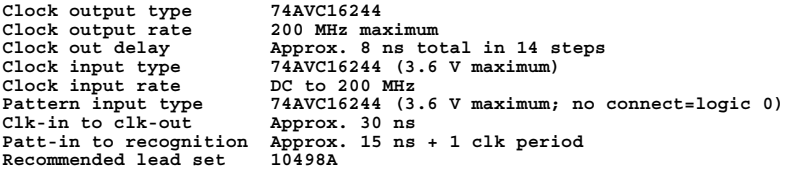

#### **10475A 1.8 V Clock Pod**

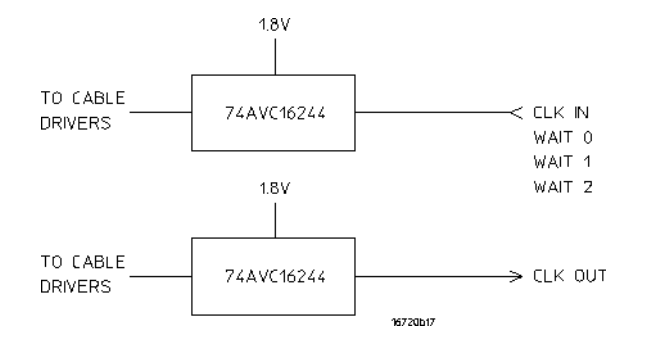

Clock output type 74AVC16244<br>Clock output rate 200 MHz maximum **Clock output rate**<br>Clock out delay **Clock out delay Approx. 8 ns total in 14 steps Clock input type 74AVC16244 (3.6 V maximum) Clock input rate**<br>Pattern input type **Pattern input type 74AVC16244 (3.6 V maximum; no connect=logic 0) Clk-in to clk-out Approx. 30 ns Patt-in to recognition Approx. 15 ns + 1 clk period**

### Chapter 1: Using the Agilent Technologies 16522A Pattern Generator **Selecting the Correct Probe Pod**

**Recommended lead set 10498A**

#### **10477A 3.3 V Clock Pod**

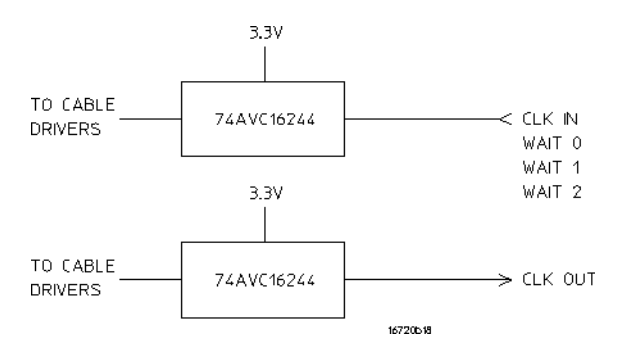

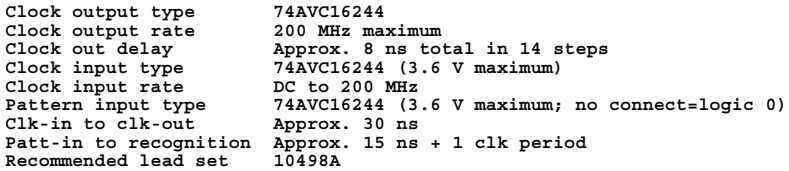

#### **10460A TTL Clock Pod**

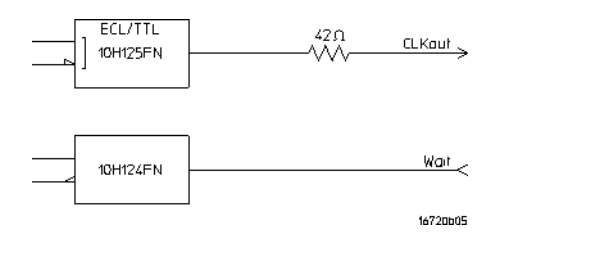

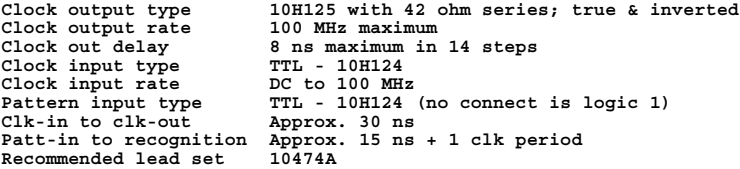

### Chapter 1: Using the Agilent Technologies 16522A Pattern Generator **Selecting the Correct Probe Pod**

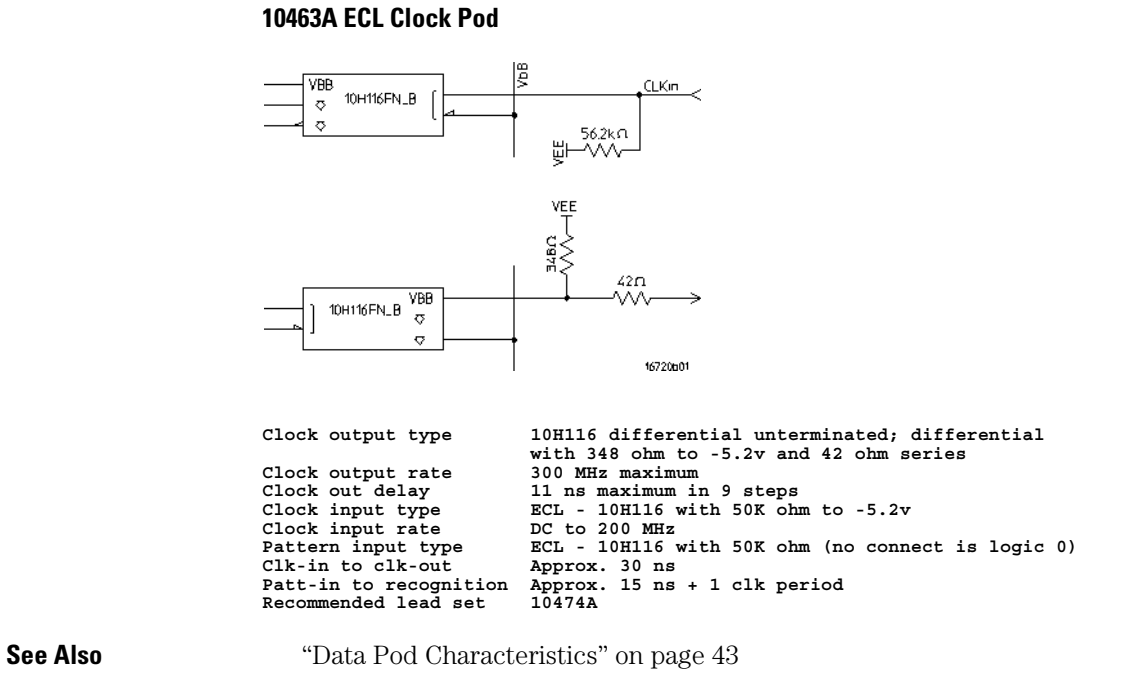

["Connecting the Probe Pods" on page 50](#page-49-0)

# Connecting the Probe Pods

<span id="page-49-0"></span>**NOTE:** Clock and Data pods are required for a proper signal interface. There are different types (see [page 42](#page-41-0)) available, and they should match your target circuit characteristics. In addition, depending on the Vector Output Mode (see [page 12](#page-11-0)) selected, some pods may not be available for use.

### **Direct Pod-to-Board Connection**

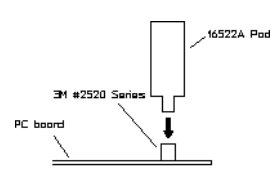

Plug the pod directly into the ©3M 2520-series, or similar alternative connector on the PC board.

### **Jumper Cable-to-Pod Connection**

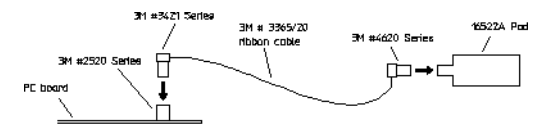

Use this method when you have clearance problems on the PC board. Construct a flat-ribbon cable and connect as shown above.

**NOTE:** You can obtain equivalent connectors from sources other than 3M.

**Probe Lead Set to Board Pin Connection**

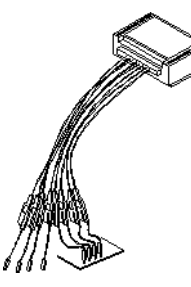

Two probe lead assemblies are available for connecting to PC board pins.

- 10474A 8-channel probe lead set.
- 10347A 8-channel probe lead set, 50-ohm coaxial for unterminated signals.

The probe tips of both lead sets plug directly into any 0.1-inch grid with 0.026- to 0.033-inch diameter round pins or 0.025-inch square pins. These probe tips work with the 5090-4356 surface mount grabbers and the 5959-0288 through-hole grabbers.

**NOTE:** The LVDS Data Pod must be connected to the leads in such a way that the striped row of cables faces up.

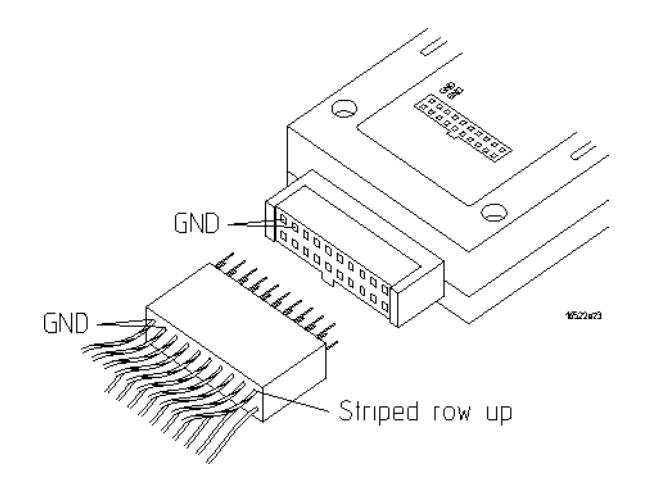

# <span id="page-51-0"></span>Editing Sequences

- "Cutting, Copying, Pasting, and Deleting Sequence Lines" on page 52
- • ["Deleting Sequence Lines" on page 53](#page-52-0)
- • ["Inserting Blank Sequence Lines" on page 55](#page-54-0)
- • ["Go to a Line Number" on page 55](#page-54-0)
- • ["Positioning the Sequence" on page 55](#page-54-0)
- • ["Using Ditto " values" on page 56](#page-55-0)

### Cutting, Copying, Pasting, and Deleting Sequence Lines

**NOTE:** When you use the *Cut* and *Copy* operations from the menu bar, you are placing the sequence lines in a temporary storage buffer. All subsequent *Paste* operations will insert sequence lines from the storage buffer until new lines are cut or copied. When you use the *Delete* operation from the menu bar, the sequence lines are not placed in the temporary buffer. They are just deleted.

- 1. Select the sequence lines to cut, copy, or delete by highlighting the desired  $line(s)$ .
- 2. To select the entire sequence, select *Edit* from the menu bar, then *Select All Lines*.
- 3. From the menu bar, select *Edit*, then *Cut Line(s)*, *Copy Line(s)*, or *Delete Lines(s)*.
- 4. Select the sequence line just above where you want to paste the sequence lines. This positions the cursor. When pasting sequence lines, the lines are placed *after* the cursor line.
- 5. If you are pasting cut or copied lines, select *Edit* from the menu bar, then *Paste Line(s)*.

#### <span id="page-52-0"></span>**NOTE:** Cutting or deleting all the sequence lines causes the sequence to be reset to the power-up state.

#### **Restrictions on Use**

The above operations will not be allowed if the result of the operation places an instruction on one of the following vectors:

- The first or second vector of the INIT sequence.
- The first or second vector of the MAIN sequence.
- The last vector of the MAIN sequence.
- The vector prior to the IF block.
- The first or second vector of the IF block.
- The last vector of the IF block.
- The first or second vector following the IF block.

In addition, the above operations will not be allowed if the result of the operation places a hardware instruction immediately after another instruction. Hardware instructions must follow data vectors.

### Deleting Sequence Lines

### **CAUTION:** When you delete sequence lines using the keyboard, they are permanently removed. If you want to place them in a temporary storage buffer, use the Cut (see [page 52\)](#page-51-0) operation from the menu bar.

### **Deleting Single Lines**

- 1. To delete single lines, highlight the line to be deleted.
- 2. Select *Delete* from the *Edit* menu.

### **Deleting Multiple Lines**

1. To delete multiple lines, highlight the lines that are to be deleted.

Chapter 1: Using the Agilent Technologies 16522A Pattern Generator **Editing Sequences**

2. Then select *Delete* from the *Edit* menu.

#### **Delete All Lines**

To delete all lines in a sequence, go to the menu bar and select *Edit -> Select All Lines*, then *Edit -> Delete Lines(s)*. Deleting all lines causes the sequence to be reset to the power-up state.

#### **Restrictions on Use**

You are not allowed to delete the following sequence lines:

- The INIT START line.
- The INIT END line.
- The MAIN START line.
- The MAIN END line.
- The MACRO START line.
- The MACRO END line.

A delete will not be performed if the result of the delete places an instruction on one of the following lines:

- The first or second vector of the INIT sequence.
- The first or second vector of the MAIN sequence.
- The last vector of the MAIN sequence.
- The vector prior to the IF block.
- The first or second vector of the IF block.
- The last vector of the IF block.
- The first or second vector following the IF block.

A delete will not be performed if the result of the delete does either of the following:

- Places a hardware instruction immediately after another instruction.
- Causes the MAIN sequence to contain fewer than two data vectors.

## Inserting Blank Sequence Lines

Inserting blank lines (see [page 56](#page-55-0)) is a very useful operation when starting a new sequence. After you insert a new line, you replace the ditto values with the desired normal data values.

<span id="page-54-0"></span>**NOTE:** The new blank lines are inserted with ditto values.

- 1. Select the vector line directly above where you want to insert lines. This positions the cursor.
- 2. Select *Insert After*, then select *Vector*.
- 3. Repeat for the desired number of new vectors.

### **See Also**

["Using Ditto " values" on page 56](#page-55-0)

### Go to a Line Number

- 1. From within the *Sequence* or *Macro* tab, select any vector line.
- 2. Select *Goto Line*.
- 3. In the Goto Line dialog that appears, enter the desired line number.
- 4. Select *OK*.

### **See Also**

"Positioning the Sequence" on page 55

### Positioning the Sequence

Use the scroll bar located on the right side of the screen to position the sequence when either the *Sequence* or *Macro* tab is active.

Chapter 1: Using the Agilent Technologies 16522A Pattern Generator **Editing Sequences**

### <span id="page-55-0"></span>**NOTE:** Among the keyboard keys that insert and delete data vectors, the pattern generator defines four other keys used to position the sequence when either the *Sequence* or *Macro* tab is active. Specifically, these additional keys are defined:

 \* Home - move to the first line of the sequence. \* End - move to the last line of the sequence. \* Page Up - scroll upward by one screen's worth of data. \* Page Down - scroll downward by one screen's worth of data.

To use the positioning keys, perform the following steps: \* From within Sequence or Macro, select any vector line. \* Press one of the above keys on the keyboard.

#### **See Also**

["Go to a Line Number" on page 55](#page-54-0)

### Using Ditto " values

In any existing data vector, with the exception of the first, you can replace normal data values with ditto values (designated by the double quotation marks).

Ditto values indicate that the previous data value should be repeated for the current data vector. Ditto values save you effort by requiring you to only type in the data values that change.

### **NOTE:** When you insert blank lines, they are inserted as ditto values.

- 1. From either the *Sequence* or *Macro* tab, select the *data field* that you want to edit. This positions the cursor.
- 2. Type in the ditto values using the double quotation mark key on the keyboard.

### **NOTE:** Ditto characters following an IF block always evaluate to the last vector in the IF block regardless of whether the block is executed or not.

### **See Also**

["Inserting Blank Sequence Lines" on page 55](#page-54-0)

# Working with Instruction Types

Instructions are like programming commands. They are inserted into a sequence for the purpose of executing their designated control over the flow of the sequence. There are two types of instructions: hardware and software. The differences between these types are described below.

### **Inserting Instructions into Sequences**

- 1. Select the vector line directly above where you want to insert the new instruction.
- 2. Select *Insert After*.
- 3. Select the desired instruction to insert.

### **Hardware Instruction Types**

The following hardware instruction types are available. Each of these instructions can affect external hardware or the pattern generator hardware.

- • ["The Break Instruction" on page 59](#page-58-0)
- • ["The Signal IMB Instruction" on page 60](#page-59-0)
- • ["The Wait IMB Event Instruction" on page 60](#page-59-0)
- • ["The Wait External Event Instruction" on page 61](#page-60-0)
- • ["The If External Event Instruction" on page 62](#page-61-0)
- • ["The If IMB Event Instruction" on page 63](#page-62-0)

### **Software Instruction Types**

The following software instruction types are available. Each of these instructions only affects the execution flow of the currently running sequence. However, a User Macro software instruction can include

hardware instructions.

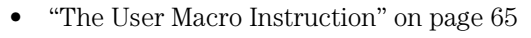

• ["The Repeat Loop Instruction" on page 66](#page-65-0)

<span id="page-58-0"></span>**See Also** ["Building a Main Sequence" on page 22](#page-21-0)

["Building an Initialization Sequence" on page 20](#page-19-0)

["Building a User Macro" on page 24](#page-23-0)

### The Break Instruction

The Break instruction causes a break at the current vector. In single run mode, this instruction halts the sequence and holds the outputs at the value of the previously outputted data value. In repetitive run mode, this instruction pauses the sequence at the current vector momentarily, then continues. The duration of the pause depends on the activity of other modules in the frame.

### **Restrictions on Use**

The Break instruction must follow data vectors. Also, the Break instruction is not allowed on the following vector lines of a sequence:

- The first or second vector of the INIT sequence.
- The first or second vector of the MAIN sequence.
- The last vector of the MAIN sequence.
- The vector prior to the IF block.
- The first or second vector of the IF block.
- The last vector of the IF block.
- The first or second vector following the IF block.

### <span id="page-59-0"></span>The Signal IMB Instruction

The Signal IMB instruction creates an arming signal on the *intermodule bus* when the instruction is executed. This *arming* signal allows the pattern generator to *cross trigger* other modules in the frame.

### **Restrictions on Use**

The Signal IMB instruction, as with all hardware instructions, must follow data vectors. Also, the Signal IMB instruction can only be used one time in a sequence, and consequently it is not allowed in a user macro or a repeat loop. The Signal IMB instruction is not allowed on the following vector lines of a sequence:

- The first or second vector of the INIT sequence.
- The first or second vector of the MAIN sequence.
- The last vector of the MAIN sequence.
- The vector prior to the IF block.
- The first or second vector of the IF block.
- The last vector of the IF block.
- The first or second vector following the IF block.

**See Also** Using the Intermodule Window (see the *Agilent Technologies 16700A/B-Series Logic Analysis System* help volume)

### The Wait IMB Event Instruction

The Wait IMB Event instruction halts the execution of the program sequence until an IMB signal is received by the pattern generator.

### **Restrictions on Use**

The Wait IMB Event instruction, as with all hardware instructions, must follow data vectors. Also, the Wait IMB Event instruction can only <span id="page-60-0"></span>be used one time in a sequence, and consequently it is not allowed in a user macro or a repeat loop. The Wait IMB Event instruction is not allowed on the following vector lines of a sequence:

- The first or second vector of the INIT sequence.
- The first or second vector of the MAIN sequence.
- The last vector of the MAIN sequence.
- The vector prior to the IF block.
- The first or second vector of the IF block.
- The last vector of the IF block.
- The first or second vector following the IF block.

### The Wait External Event Instruction

The Wait External Event instruction halts the execution of the program sequence until one of four designated events (A-D) is received by the pattern generator.

Because the Wait External Event is an OR'ing function of the toggled "On" wait patterns, as soon as one of the selected wait patterns is satisfied, the sequence continues. The wait patterns are specified on the three input lines of the clock pod: Wait0, Wait1, and Wait2.

To choose and configure a particular event, select the Wait External Event instruction, then from the External Wait Pattern dialog, toggle the appropriate fields.

### **Restrictions on Use**

The Wait External Event instruction, as with all hardware instructions, must follow data vectors. Wait External Events are not allowed on the following vector lines of a sequence:

- The first or second vector of the INIT sequence.
- The first or second vector of the MAIN sequence.
- <span id="page-61-0"></span>• The last vector of the MAIN sequence.
- The vector prior to the IF block.
- The first or second vector of the IF block.
- The last vector of the IF block.
- The first or second vector following the IF block.

### The If External Event Instruction

**NOTE:** The If External Event instruction is only available in Full Channel 100 Mbit/s mode with clock frequencies of 50 MHz and lower (or clock periods of 20 ns or longer).

> The If External Event is an OR'ing function of the toggled "On" wait patterns. If one of the selected patterns is satisfied when the If External Event is evaluated, the If block is output. Otherwise, the If block is skipped.

The If External Event instruction uses the same three clock pod input lines (Wait0, Wait1, and Wait2) as the Wait External Event instruction. Select the instruction to bring up a dialog used to designate a three-bit data pattern for the pattern generator to compare against. Use the toggle buttons within the External If Pattern dialog to configure the "If" event.

The If External Event instruction inserts the following set of vector lines:

```
 blank data vector
IF EXTERNAL
         blank data vector
         blank data vector 
END IF
         blank data vector
         blank data vector
```
### **NOTE:** Ditto characters following an IF block always evaluate to the last vector in the IF block regardless of whether it is executed or not.

The default data vectors inserted with the instruction are restricted.

They can contain vector data, but not instructions. Any new instructions inserted into an If External Event must obey the restrictions listed below. The "If Event" can be removed by deleting either the start or end of the If block.

<span id="page-62-0"></span>**NOTE:** With an If Event instruction (External or IMB) in a sequence, repetitive runs may have latency between the last and the first vectors of the MAIN SEQUENCE. This latency depends on the activity of other measurement modules in the frame, thus varying from run to run.

#### **Restrictions on Use**

The If External Event instruction, as with all hardware instructions, must follow data vectors. Also, the If External Event instruction can only be used one time in a sequence, and consequently it is not allowed in a user macro or a repeat loop. The If External Event instruction is not allowed on the following vector lines of a sequence:

- The first or second vector of the INIT sequence.
- The first or second vector of the MAIN sequence.
- The last vector of the MAIN sequence.

### The If IMB Event Instruction

**NOTE:** The If IMB Event instruction is only available in Full Channel 100 Mbit/s mode with clock frequencies of 50 MHz and lower (clock periods of 20 ns or longer).

> If an IMB signal is present when the If IMB Event instruction is executed, the data in the If block is output, otherwise it is skipped.

The If IMB Event instruction inserts the following set of vector lines:

 **blank data vector IF IMB blank data vector blank data vector END IF blank data vector blank data vector**

Chapter 1: Using the Agilent Technologies 16522A Pattern Generator **Working with Instruction Types**

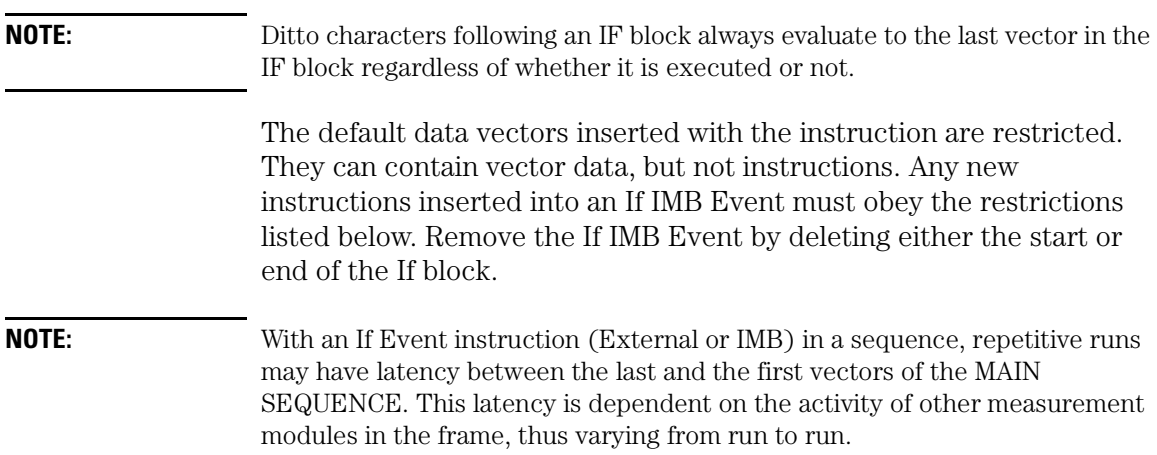

#### **Restrictions on Use**

The If IMB Event instruction, as with all hardware instructions, must follow data vectors. Also, the If IMB Event instruction can only be used one time in a sequence, and consequently it is not allowed in a user macro or a repeat loop. The If IMB Event instruction is not allowed on the following vector lines of a sequence:

- The first or second vector of the INIT sequence.
- The first or second vector of the MAIN sequence.
- The last vector of the MAIN sequence.

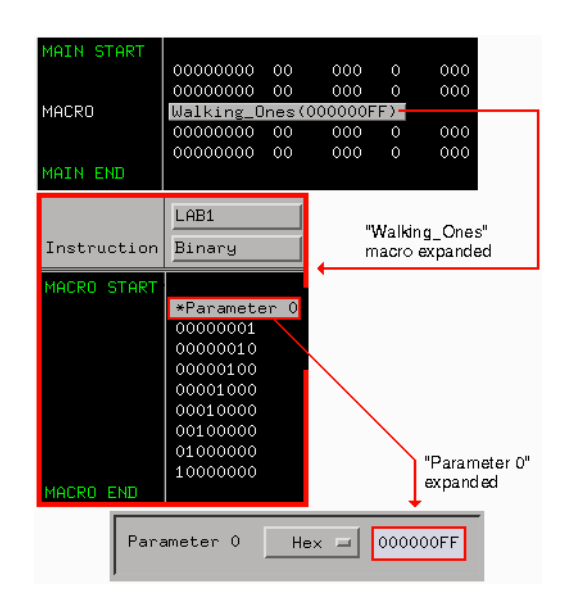

### <span id="page-64-0"></span>The User Macro Instruction

The User Macro instruction lets you insert a group of vectors that have a specific function. At run time, the user macro is expanded into its corresponding vectors. A typical macro application would be a generic test stimulus that is used by multiple circuits. By containing the device or circuit specific test vectors within a macro, you can simply interchange the macro and reuse the same INIT and MAIN SEQUENCE.

Macros can contain parameters. Using parameters in a macro gives you the same benefit as using macros in a sequence. By passing parameters, you can reuse the same macro for other purposes.

### **Restrictions on Use**

The User Macro instruction is not allowed on the following vector lines of a sequence:

- The first or second vector of the INIT sequence.
- The first or second vector of the MAIN sequence.

### <span id="page-65-0"></span>Chapter 1: Using the Agilent Technologies 16522A Pattern Generator **Working with Instruction Types**

- The last vector of the MAIN sequence.
- The vector prior to the IF block.
- The first or second vector of the IF block.
- The last vector of the IF block.
- The first or second vector following the IF block.

**See Also** ["Building a User Macro" on page 24](#page-23-0)

["Working with Macro Parameters" on page 81](#page-80-0)

### The Repeat Loop Instruction

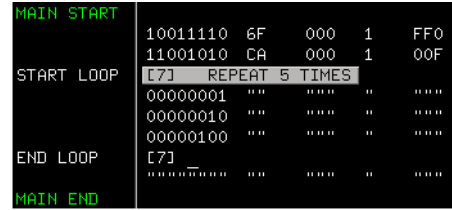

The Repeat Loop instruction inserts the start and end vectors of a repeat loop, along with one blank data vector row, below the selected vector row. Once the loop has been created, you can insert or copy vectors and instructions into the loop.

Set the number of loop repetitions (maximum 20,000) by selecting the "Start Loop" vector line and editing the *Loop Count* dialog. At run time, the loop count determines the number of times to expand the loop's body into individual vectors. Both the start and end vectors of a repeat loop are removed from the sequence if either one is included in a delete operation.

### **Nested Repeat Loop Instructions**

This example shows a nested loop. Loop[1] is a walking ones pattern that is repeated five times. Loop[2] is a bit pattern of all ones that is repeated twice directly in the middle of the walking ones pattern of Loop[1].

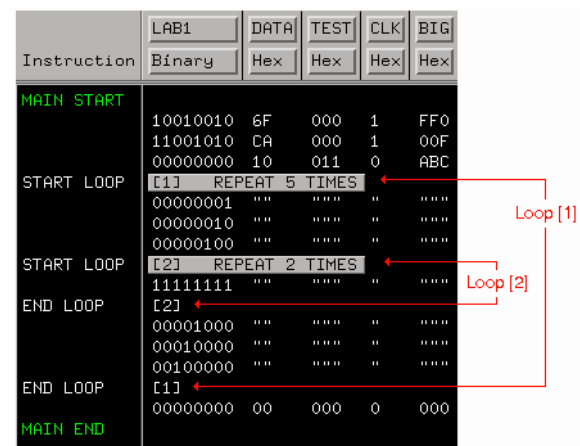

### **Restrictions on Use**

The following instructions can NOT be used in a repeat loop:

- The Signal IMB instruction.
- The If External Event instruction.
- The If IMB Event instruction.
- The Wait IMB Event instruction.

The Repeat Loop instruction is not allowed on the following vector lines of a sequence:

- The first or second vector of the INIT sequence.
- The first or second vector of the MAIN sequence.
- The last vector of the MAIN sequence.
- The vector prior to the IF block.
- The first or second vector of the IF block.
- The last vector of the IF block.
- The first or second vector following the IF block.

# Working with Labels and Pods

Access label and pod operations from either the *Edit* pick in the menu bar, or under the label name field itself. When you select operations from the menu bar, they are global to all labels or pods in the window. When you select operations from under the label name, they are directed at the individual label.

In addition, label and pod operations in the *Sequence* and *Macro* displays are centered around adding or deleting. Operations in the *Format* display are centered around initial creation and configuration.

### **NOTE:** Label operations are performed on labels assigned in Format. If labels are not created, assigned bits, and turned on in Format, they do not appear in Sequence or Macro. Also, depending on the Vector Output Mode (see [page 12](#page-11-0)), some pods may not be available.

#### **Operations in Format**

- • ["Creating and Inserting New Labels" on page 69](#page-68-0)
- • ["Deleting Labels" on page 70](#page-69-0)
- • ["Renaming Existing Labels" on page 71](#page-70-0)
- • ["Reordering a Label's Pod Bits" on page 72](#page-71-0)
- • ["Turning Labels On/Off" on page 72](#page-71-0)
- • ["Clearing Format Labels" on page 73](#page-72-0)
- • ["Finding a label" on page 75](#page-74-0)
- • ["Swap Pods" on page 73](#page-72-0)
- • ["Clear Pods" on page 74](#page-73-0)
- • ["Assigning Bits to a Label" on page 74](#page-73-0)
- • ["Label Polarity" on page 75](#page-74-0)

### **Operations in Sequence and Macro**

• ["Inserting Pre-assigned Labels" on page 71](#page-70-0)

- <span id="page-68-0"></span>• ["Deleting Labels" on page 70](#page-69-0)
- • ["Replace Labels" on page 76](#page-75-0)
- • ["Finding a label" on page 75](#page-74-0)
- • ["Appending Labels" on page 77](#page-76-0)
- • ["Insert All Labels" on page 77](#page-76-0)
- • ["Delete All Labels" on page 78](#page-77-0)
- • ["Searching for Labels" on page 73](#page-72-0)
- • ["Setting Column Color" on page 79](#page-78-0)
- • ["Adjusting Column Width" on page 78](#page-77-0)
- • ["Rearranging the Label Order" on page 80](#page-79-0)
- • ["Setting the Numeric Base" on page 79](#page-78-0)
- • ["Setting the Label Font Size" on page 78](#page-77-0)

### Creating and Inserting New Labels

### **Creating New Labels in Format**

You create labels in Format to uniquely identify groups of assigned pod bits (see [page 74](#page-73-0)) that have a common purpose or identity. Inserting and assigning labels are part of the mapping process (see [page 11](#page-10-0)) for your application.

- 1. Select the label next to where you want to insert the new label, then select *Insert before* or *Insert after*.
- 2. In the Enter Label Name dialog that appears, type in the new label name. If you do not provide a label name, a default name is assigned.
- 3. Select *OK* if you are done, or *Apply* if you have more labels to insert.

### <span id="page-69-0"></span>Chapter 1: Using the Agilent Technologies 16522A Pattern Generator **Working with Labels and Pods**

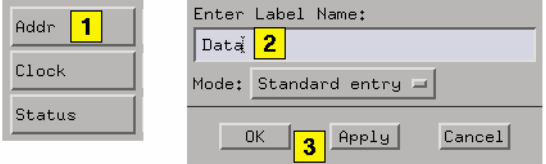

**NOTE:** Duplicate label names are not allowed.

#### **Mode**

If you are creating a series of new labels, you have the option to automatically assign bits in a "walking ones" pattern across the label series. You do this by toggling the *Mode* field to *Walking ones*.

Select the Pod, the starting Bit, and the walk direction. As you enter new label names and Select *Apply*, a single bit is automatically assigned under each new label in a "walking ones" pattern.

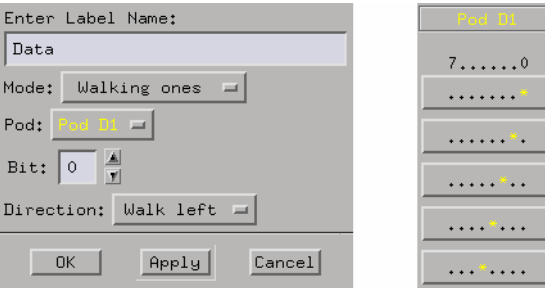

### Deleting Labels

- 1. Select the desired label.
- 2. Select *Delete*.

**See Also** ["Clearing Format Labels" on page 73](#page-72-0)

["Delete All Labels" on page 78](#page-77-0)

## Inserting Pre-assigned Labels

<span id="page-70-0"></span>**NOTE:** If labels are not created, assigned bits, and turned on in *Format*, they do not appear in subsequent label operation dialogs in *Sequence* and *Macro*.

- 1. From the *Sequence* or *Macro* tab, choose the label next to where you want to insert the new label, then select *Insert Before* or *Insert After*.
- 2. In the Select Label dialog that appears, select the pre-assigned label name to insert.
- 3. Select *OK* if you are done, or *Apply* if you have more labels to insert.

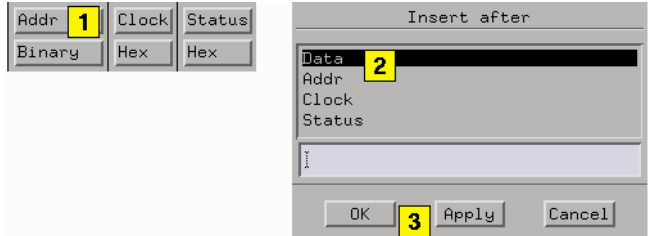

**See Also** ["Searching for Labels" on page 73](#page-72-0)

### Renaming Existing Labels

- 1. Under *Format*, select the label you want to rename, then select *Rename*.
- 2. In the Rename dialog, type in the new label name.
- 3. Select *OK* if you are done, or *Apply* if you have more labels to rename.

**NOTE:** When you select *Apply*, the next label is automatically highlighted. This lets you rename multiple labels very quickly.

## <span id="page-71-0"></span>Reordering a Label's Pod Bits Use the *Reorder bits* feature to remap the physical probe connections to the interface without changing the actual probe connections. This feature allows the probe tips for each channel to be physically connected where convenient. 1. Under the *Format* tab, select the label you want to reorder bits on, then select *Reorder bits*. 2. Set the bit order by one of the following options: • To reorder bits individually, for each channel, type the number of the bit you want to map the channel to. • To arrange the bits sequentially, select the field at the top of the dialog, then select *Default Order*. • To reverse the order of the bytes, select the field at the top of the dialog, then select *Big Endian - Little Endian* mapping. This option is only available for labels that have either 16 or 32 channels. 3. Select *OK*. **NOTE:** Reordering the bits of a label does not reorder the physical output signals of the channels assigned to that label. The bit order of a label is a displayorientation concept, useful only when entering data values.

## Turning Labels On/Off

Turning labels off prevents output signals from appearing on the associated probe channels. When a label is turned off, it is removed from the *Sequence* and *Macro* areas. However, the label's name and bit assignments are preserved.

To toggle labels On/Off in Format, select the label that you want to modify and toggle the Label On/Off selection.
## <span id="page-72-0"></span>Clearing Format Labels

The *Clear Format Labels* command is located under *Edit* in the Format menu bar. When you select *Clear Format Labels*, all userassigned labels are permanently removed, and the default label *Lab1* is reset.

# Searching for Labels

In all label selection dialogs, where a list of label names appears, a text entry field is available for a quick search of label names. Simply type in a search string, and all labels that begin with that string appear in the list.

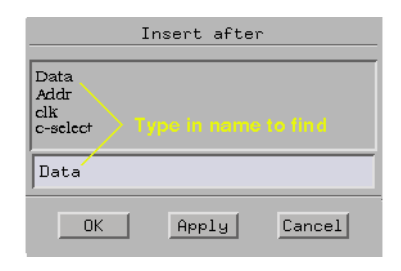

# Swap Pods

The *Swap Pods* command is located under *Edit* in the Format menu bar. When you select *Swap Pods*, the bit assignments for the two designated pods are swapped across all labels.

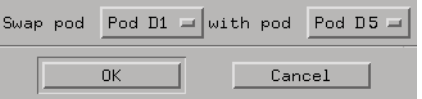

## Clear Pods

The *Clear Pods* command is located under *Edit* in the Format menu bar. When you select *Clear Pods*, all bit assignments for all labels under the designated pod are cleared.

# Assigning Bits to a Label

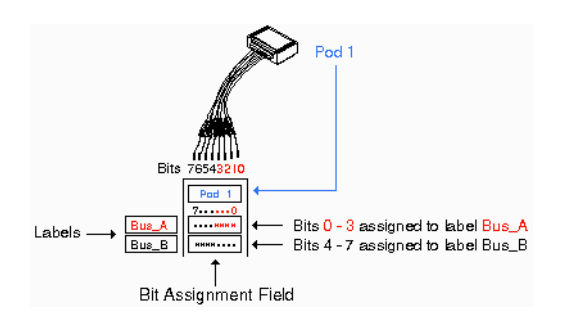

The bits in a label correspond to the physical pattern generator probe channels. When you run the pattern generator, data is output on all bits (channels) that are assigned to labels. Unassigned bits are inactive.

- An asterisk "\*" indicates an assigned bit.
- A period "." indicates an unassigned bit.

#### **To Assign Bits**

- 1. Select the bit assignment field to the right of the label name you want to define. Each bit assignment field corresponds to the data pod listed above it.
- 2. Select the bits you want to change, toggling them between an asterisk and a period.
- 3. When the bits are assigned as desired, close the dialog box.

**NOTE:** Select the bit assignment field or dialog to see a shortcut menu for assigning groups of bits.

#### **NOTE:** Labels can have a maximum of 32 channels assigned to them, however, you cannot assign any single output channel to more than one label.

Bits assigned to a label are numbered from right to left. The least significant assigned bit on the far right is numbered 0. The next assigned bit to the left is numbered 1, and so on. Labels can contain bits that are not consecutive; however, bits are always numbered consecutively within a label.

# Label Polarity

The pattern generator can display each label's data in both positive and negative logic. The default polarity for all labels is positive. To toggle the polarity, select the label's polarity field under the *Format* tab.

**NOTE:** Toggling the polarity of a label does not toggle the physical output signal. The polarity of a label is a display orientation concept, useful only when entering data values.

# Finding a label

Access the *Find Label* feature under *Edit* in the menu bar of all tabs. The *Find Label* feature locates specified labels, then displays them.

The search functionality is similar to a text based keyword search. After you type the label name and select Next or Prev, the list of labels is rolled, exposing the label whose text characters, left to right, match the label name entered.

You can search for a complete label name as shown below in example 1, or type just the base name and use the *Next* or *Prev* fields to roll through the list as in example 2.

#### **Example 1**

You have a list of labels named *Data1* through *Data15*. Type the complete name *Data7* in the text entry field, then select *Next*. The

Chapter 1: Using the Agilent Technologies 16522A Pattern Generator **Working with Labels and Pods**

label named *Data7* appears on the left-most side of the displayed labels.

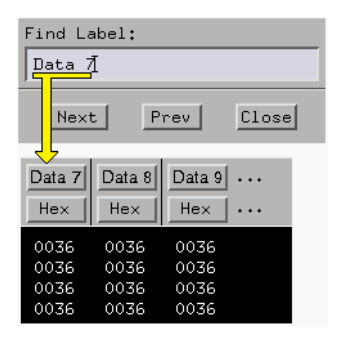

#### **Example 2**

You have a list of labels named *Data1* through *Data15*. Type only the base name *Data* in the text entry field, then use the *Next* or *Prev* fields to roll the list of labels.

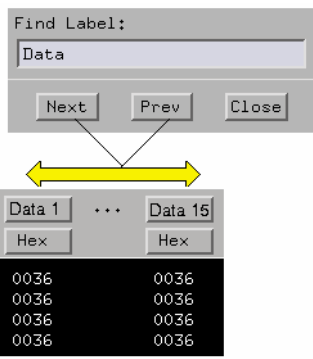

# Replace Labels

The *Replace Label* command is available in the *Sequence* and *Macro* tabs.

- 1. Select the label to replace.
- 2. Select *Replace*.
- 3. From the Select Label dialog that appears, select one or more new labels to replace the existing label.
- 4. Select *OK* if you are done, or *Apply* if you have more labels to replace.

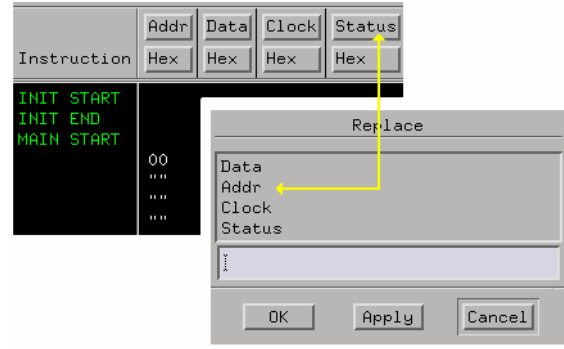

**See Also** ["Searching for Labels" on page 73](#page-72-0)

# Appending Labels

The *Append Label* command is located under *Edit* in the Sequence and Macro menu bar. The *Append Label* command adds labels to the right of the list of labels in Sequence and Macro.

- 1. In Sequence or Macro, select *Edit*, then select *Append Label*.
- 2. From the Select Label dialog that appears, select the new labels to append.
- 3. Select *OK* if you are done, or *Apply* if you have more labels to append.

**See Also** ["Searching for Labels" on page 73](#page-72-0)

### Insert All Labels

The *Insert All Labels* command is located under *Edit* in the Sequence and Macro menu bar. Select this command to insert all valid labels under the Format tab into the sequence.

# Delete All Labels

The *Delete All Labels* command is located under *Edit* in the Sequence and Macro menu bar. Select this command to delete all assigned labels in the sequence.

## Setting the Label Font Size

Font settings are global. The font size you select is applied to all text in the display area.

- 1. From the menu bar select *Options*, then select *Font*.
- 2. Select a font size from the list.

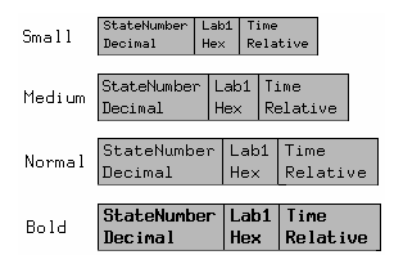

#### **Example of Font Sizes**

### Adjusting Column Width

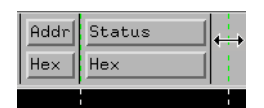

- 1. Select the right edge of the label box.
- 2. Drag the box edge to the desired width.

# Setting Column Color

- 1. Select the *Sequence* or *Macro* tab.
- 2. Select a label, then select *Change Color*.
- 3. Select the desired color.
- 4. Select *OK*.

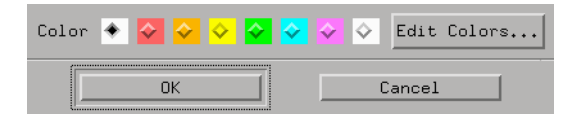

#### **Setting Default Label Color**

The *Default Label Color* command lets you set the label color for all new labels inserted into either Sequence or Macro.

- 1. Select the *Sequence* or *Macro* tab.
- 2. From the menu bar, select *Options*, then select *Default Label Color*.
- 3. From the Default Color dialog that appears, select the desired color.
- 4. Select *OK*.

### Setting the Numeric Base

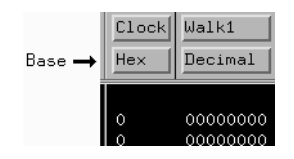

- 1. Select the label's base field.
- 2. Select the desired base type.

# Rearranging the Label Order

- 1. Select the desired label.
- 2. Drag the highlighted label to its new location.

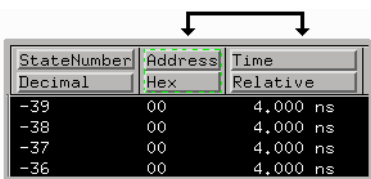

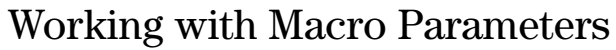

<span id="page-80-0"></span>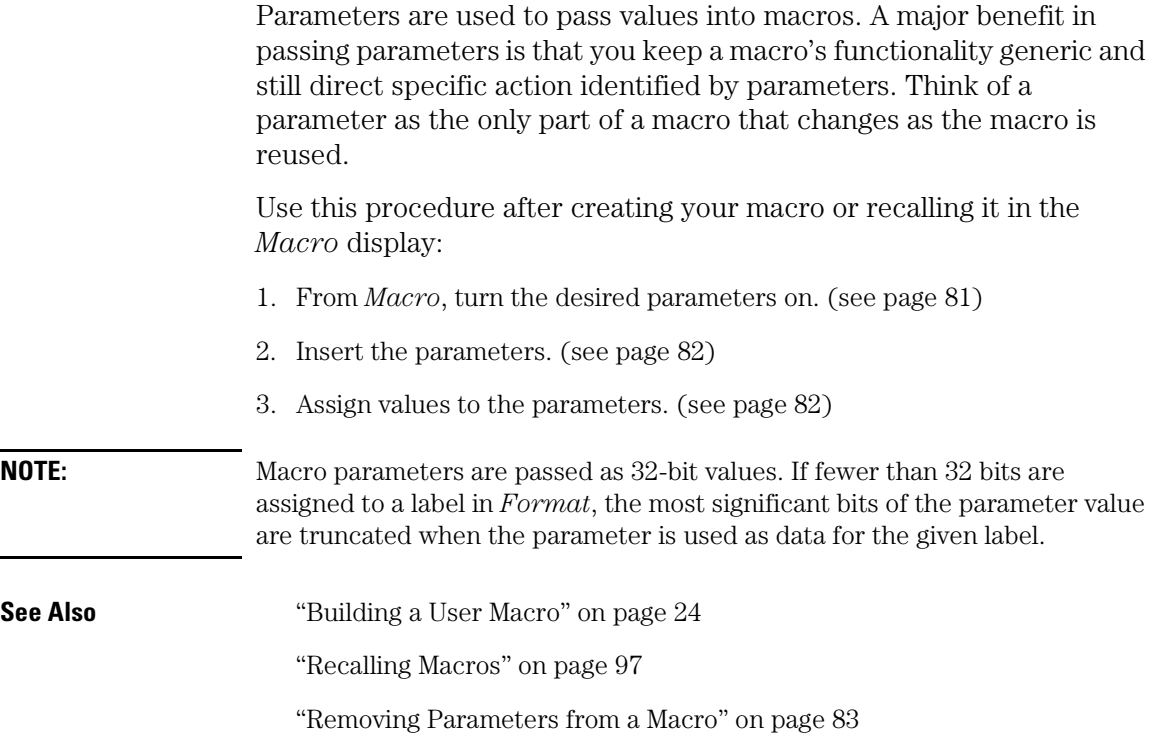

# Turning Parameters On

You have 10 available parameters per macro. You cannot use parameters until you turn them on.

- 1. From *Macro*, select *Parameters...*, then select *On*.
- 2. Optional If you want a custom parameter name, select the name field and enter a name.
- 3. Select *Close*.

<span id="page-81-0"></span>Chapter 1: Using the Agilent Technologies 16522A Pattern Generator **Working with Macro Parameters**

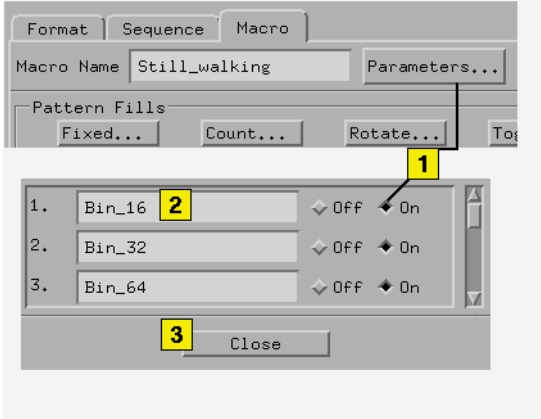

## Inserting Parameters into a Macro

# **NOTE:** Because parameters replace a *data field* within data vectors, you can only set them on an existing data vector. They cannot be set on instruction vectors. The following procedure is performed after your macro is created, recalled into the Macro display, and the parameter is turned on. (see [page 81](#page-80-0)) 1. From *Macro*, select the data field you want to replace. This positions the cursor. 2. Highlight over any vector line and select *Set Parameter*. 3. From the Set Parameter dialog, select the parameter you want to set. 4. Select *OK*. **See Also** ["Working with Macro Parameters" on page 81](#page-80-0)

# Assigning Parameter Values

Parameter values are easily set or changed from the tab in which the

<span id="page-82-0"></span>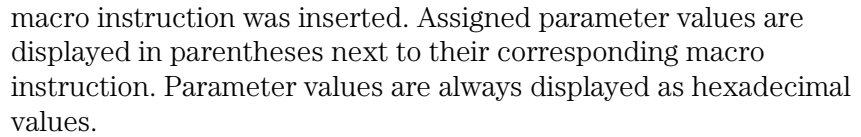

- 1. From the *Sequence* tab (or the *Macro* tab, if the macro is nested), select the macro instruction.
- 2. From the Set Parameters dialog that appears, type in the new parameter values.
- 3. Select *OK*.

**NOTE:** Macro parameters are passed as 32-bit values. If fewer than 32 bits are assigned to a label in Format, the most significant bits of the parameter value are truncated when the parameter is used as data for the given label.

## Removing Parameters from a Macro

- 1. From *Macro*, select the *data field* that contains the parameter to be removed.
- 2. Highlight over any vector line and select *Clear Parameter*.

# Working with Automatic Pattern Fills

There are five automatic pattern fill utilities available to quickly generate and insert signal patterns into your sequences and user macros. By using pattern fills, you not only save time generating generic patterns, but you also guarantee the accuracy of the sequence.

Pattern fills can either be inserted below the selected sequence line (flashing cursor), or configured to overwrite existing vectors starting at the selected sequence line.

- "Generating a Fixed Pattern Fill" on page 84
- • ["Generating a Count Pattern Fill" on page 85](#page-84-0)
- • ["Generating a Rotate Pattern Fill" on page 86](#page-85-0)
- • ["Generating a Toggle Pattern Fill" on page 88](#page-87-0)
- • ["Generating a Random Pattern Fill" on page 89](#page-88-0)

# Generating a Fixed Pattern Fill

- 1. Position the cursor for one of the following operations.
	- To *insert* lines, select the vector line directly above where you want to insert the new lines.
	- To *overwrite* lines, select the vector line where you want the overwrite to begin.
- 2. From either *Sequence* or *Macro*, select *Fixed...*.
- 3. From the Fixed Pattern Fill dialog, select *Label...*, then select the desired label to fill.
- 4. Assign a pattern by filling in the pattern entry field and selecting a numeric base.
- 5. Select the Edit Mode.
	- Insert new vector lines are inserted after the flashing cursor.
- <span id="page-84-0"></span>• Overwrite - existing vector lines are overwritten, beginning with the line containing the flashing cursor.
- 6. Select the number of pattern fill vectors to generate.
- 7. Select *Fill*.

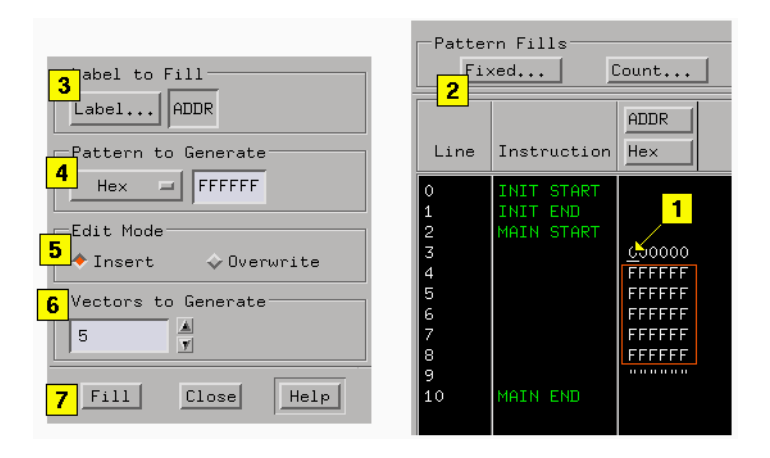

# Generating a Count Pattern Fill

- 1. Position the cursor for one of the following operations.
	- To *insert* lines, select the vector line directly above where you want to insert the new lines.
	- To *overwrite* lines, select the vector line where you want the overwrite to begin.
- 2. From either *Sequence* or *Macro*, select *Count...*.
- 3. From the Count Pattern Fill dialog, select *Label...*, then select the desired label to fill.
- 4. Assign a starting pattern by filling in the pattern entry field and selecting a numeric base.
- <span id="page-85-0"></span>5. Select the Count Frequency. The count frequency specifies how often the counting pattern changes. For example, if count frequency is set to 2, the counting pattern increments after every 2 vectors (that is, 1,1,2,2,3,3,...).
- 6. Select the Count Step. The count step specifies whether the pattern counts up or down (by using a positive or negative value) and the unit of step. For example, with count step set to -2, the pattern counts downward, skipping every other value (that is, 100, 98,96,...).
- 7. Select the Edit Mode.
	- Insert new vector lines are inserted after the flashing cursor.
	- Overwrite existing vector lines are overwritten, beginning with the line containing the flashing cursor.
- 8. Select the number of pattern fill vectors to generate.
- 9. Select *Fill*.

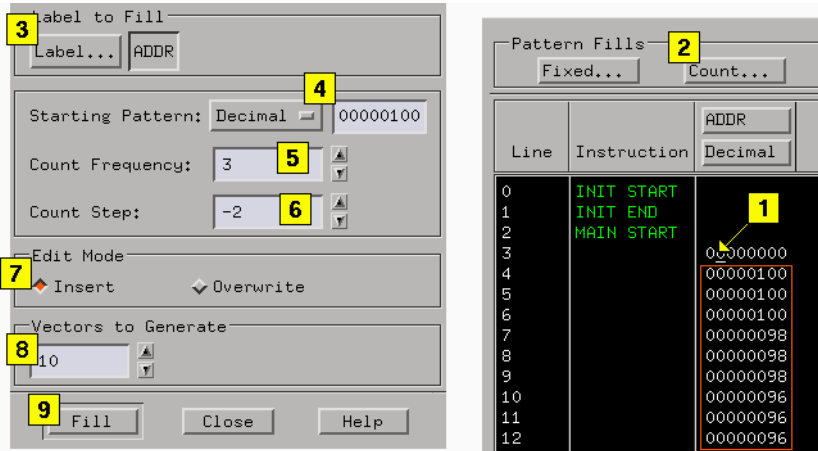

### Generating a Rotate Pattern Fill

1. Position the cursor for one of the following operations.

- To *insert* lines, select the vector line directly above where you want to insert the new lines.
- To *overwrite* lines, select the vector line where you want the overwrite to begin.
- 2. From either *Sequence* or *Macro*, select *Rotate...*.
- 3. From the Rotate Pattern Fill dialog, select *Label...*, then select the desired label to fill.
- 4. Assign a starting pattern by filling in the pattern entry field and selecting a numeric base.
- 5. Select the Rotate Frequency. The rotate frequency specifies how often the rotating pattern changes. For example, if rotate frequency is set to 2, the pattern rotates after every 2 vectors (that is, 0001, 0001, 0010, 0010, 0100,  $0100,...$ ).
- 6. Select the Rotate Step. The rotate step specifies how many units the pattern rotates. For example, with rotate step set to 2, the pattern rotates 2 units (that is, 00001, 00100, 10000,...).
- 7. Select the Rotate Direction.
	- Left rotates pattern to the left.
	- Right rotates pattern to the right.
- 8. Select the Edit Mode.
	- Insert new vector lines are inserted after the flashing cursor.
	- Overwrite existing vector lines are overwritten, beginning with the line containing the flashing cursor.
- 9. Select the number of pattern fill vectors to generate.
- 10. Select *Fill*.

<span id="page-87-0"></span>Chapter 1: Using the Agilent Technologies 16522A Pattern Generator **Working with Automatic Pattern Fills**

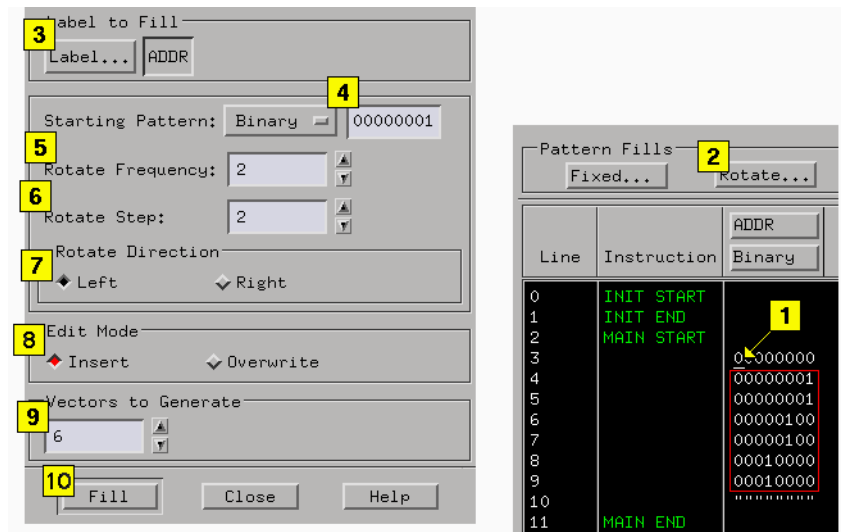

### Generating a Toggle Pattern Fill

- 1. Position the cursor for one of the following operations.
	- To *insert* lines, select the vector line directly above where you want to insert the new lines.
	- To *overwrite* lines, select the vector line where you want the overwrite to begin.
- 2. From either *Sequence* or *Macro*, select *Toggle...*.
- 3. From the Toggle Pattern Fill dialog, select *Label...*, then select the desired label to fill.
- 4. Assign a Starting Pattern by filling in the pattern entry field and selecting a numeric base.
- 5. Select the Toggle Frequency. The toggle frequency specifies how often the pattern changes. For example, if toggle frequency is set to 2, the pattern toggles after every 2 vectors (that is, 0011, 0011, 1100, 1100, 0011,  $0011,...$ ).
- 6. Select the Edit Mode.
- <span id="page-88-0"></span>• Insert - new vector lines are inserted after the flashing cursor.
- Overwrite existing vector lines are overwritten, beginning with the line containing the flashing cursor.
- 7. Select the number of pattern fill vectors to generate.
- 8. Select *Fill*.

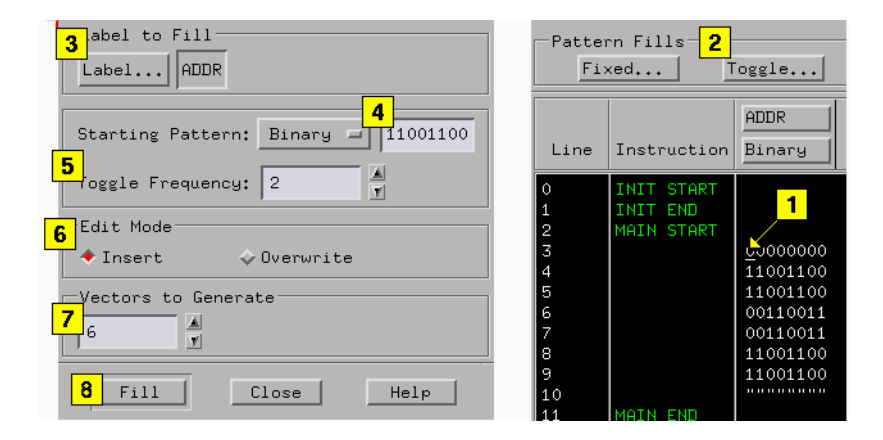

# Generating a Random Pattern Fill

- 1. Position the cursor for one of the following operations.
	- To *insert* lines, select the vector line directly above where you want to insert the new lines.
	- To *overwrite* lines, select the vector line where you want the overwrite to begin.
- 2. From either *Sequence* or *Macro*, select *Random...*.
- 3. From the Random Pattern Fill dialog, select *Label...*, then select the desired label to fill.
- 4. Select the Random Frequency. The Random frequency specifies how often

the random pattern changes. For example, if random frequency is set to 2, the pattern changes after every 2 vectors (that is, 86, 86, 74, 74, F3, F3,...).

- 5. Select the Edit Mode.
	- Insert new vector lines are inserted after the flashing cursor.
	- Overwrite existing vector lines are overwritten, beginning with the line containing the flashing cursor.
- 6. Select the number of pattern fill vectors to generate.
- 7. Select *Fill*.

**NOTE:** Select the pattern entry field to see a shortcut menu for assigning common patterns.

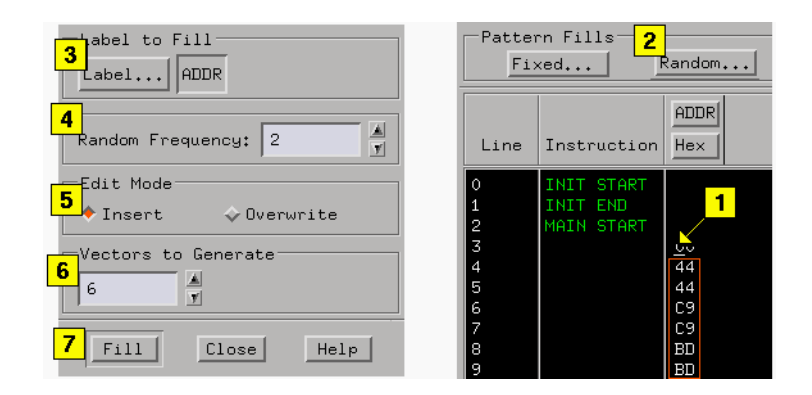

# Printing the Pattern Generator Window

The *Print This Window* operation lets you print just the pattern generator window. Use this operation if you want a hardcopy or electronic record of configurations and data currently displayed in the viewing area of the pattern generator window.

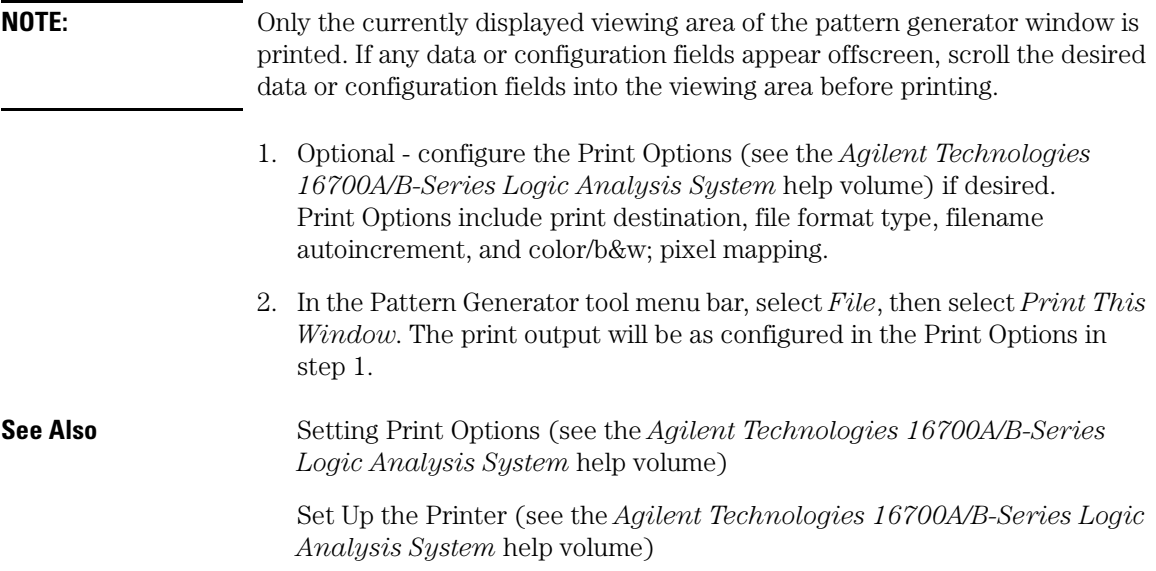

# Printing Vector Sequences to a File

Printing sequences to a file is useful when you want a filecopy or hardcopy of your programs for documentation purposes. The procedure is the same for sequences and macros.

- 1. From the menu bar, select *File*.
- 2. Select *Print Sequence To File* or *Print Macro To File*. The Print to File dialog appears.
- 3. Select which label to print. If you want to print all of the labels, select *All*. If you want to print selected labels, choose *Selected*, then select the desired labels.
- 4. Select either *All* or *Partial* as the range of sequence lines to print. If you select Partial, specify the range of line numbers.
- 5. Select the path and filename to print the sequence to. Use either the *File...* dialog to build a path and filename, or enter the path and filename into the text entry field.
- 6. Optional enter a file description in the text entry area. File descriptions are printed at the top of the output file.
- 7. Select *Save*.

#### **Viewing Saved Vector Sequence Files**

The following procedure shows you how to connect to the logic analysis system through *File Transfer Protocol* (FTP), then execute the FTP "Get" command to place files into your home directory for viewing.

- **NOTE:** The logic analysis system stores the vector sequence files in binary format. Use the FTP binary mode to preserve the data stored in these files.
	- 1. From the command line of the remote machine, enter *ftp "machine\_name"*, where *"machine\_name"* can be either the IP address, or the hostname with an assigned alias for the logic analysis system.
	- 2. For the User Name: enter *"anonymous"*.
- 3. For the Password: enter *"anonymous"*.
- 4. From the FTP prompt, enter *"get filename"*.

At this point, the sequence file should be saved in your home directory, and be ready for you to open and view it.

#### **Example of Saved Sequence**

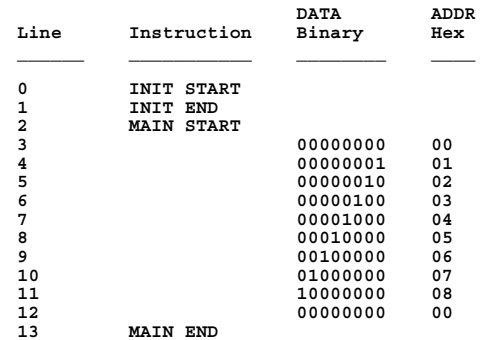

Chapter 1: Using the Agilent Technologies 16522A Pattern Generator **Key Characteristics**

# Key Characteristics

#### **Output Channnels:**

20 channels at 200 MHz clock; 40 channels at 100 MHz clock.

#### **Memory Depth:**

258,048 vectors.

#### **Logic Levels (data pods):**

TTL, 3-state TTL/3.3v, 3-state TTL/CMOS, ECL terminated, ECL unterminated, and differential ECL (without pod).

#### **Data Inputs:**

3-bit pattern level sensing (clock pod).

#### **Clock Output:**

Synchronized to output data, delay of 11 ns in 9 steps (clock pod).

#### **Clock Input:**

DC to 200 MHz (clock pod).

#### **Internal Clock Period:**

Programmable from 5 ns to 250 us in a 1, 2, 2.5, 4, 5, 8 sequence.

#### **External Clock Period:**

DC to 200 MHz.

#### **External Clock Duty Cycle:**

2 ns minimum high time.

#### **Maximum Number of "IF Condition" Blocks at 50 MHz:**

1

#### **Maximum Number of Different Macros:**

100

#### **Maximum Number of Lines in a Macro:**

4096

#### **Maximum Number of "Wait" Event Patterns:**

4

# Automatic Cursor Wrap

The Cursor Wrap mode specifies how the cursor should line wrap when the cursor comes to the end of a *data field* during data entry from the keyboard.

The automatic cursor wrap has two modes:

- Line (default) enters all values for all labels within a single line before proceeding to the next line below.
- Column enters all values for a single label only.

#### **Setting the Cursor Wrap**

- 1. In *Sequence* or *Macro*, select *Options*, then select Cursor Wrap.
- 2. Select either Line or Column.
- **NOTE:** If you are entering many data vectors, it is quicker to insert all blank data vectors first, and then enter the data while letting the cursor wrap feature guide you.

# <span id="page-96-0"></span>Recalling Macros

The pattern generator contains 100 macros. Each macro is initially empty at power-up. To create a new macro or modify a particular macro, you must first recall that macro in the *Macro* display for editing.

#### **To Recall a User Macro**

- 1. Select the *Macro* tab.
- 2. Select *Recall*.
- 3. From the Macro Selection dialog that appears, select the desired macro name.
- 4. Select *OK*.

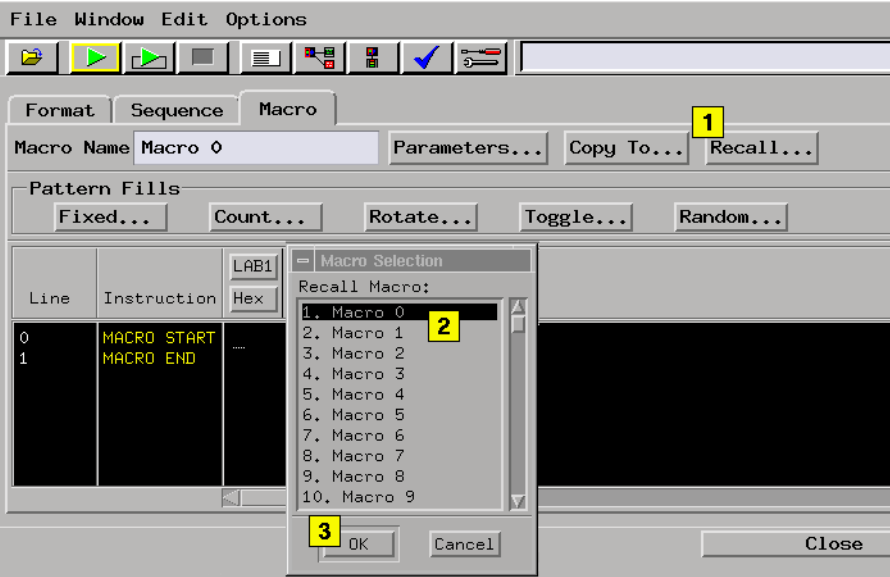

**See Also** ["Working with Macro Parameters" on page 81](#page-80-0)

["Working with Instruction Types" on page 58](#page-57-0)

["Editing Sequences" on page 52](#page-51-0)

Chapter 1: Using the Agilent Technologies 16522A Pattern Generator **Recalling Macros**

["Working with Labels and Pods" on page 68](#page-67-0)

# Copying Macros

You can copy the currently displayed macro in the Macro display to any of the other available macros. Use this feature to create a new, but slightly different macro from the original macro.

#### **To Copy a User Macro**

- 1. From Macro, recall (see [page 97](#page-96-0)) the macro you want to copy.
- 2. Select *Copy To*.
- 3. From the Macro Selection dialog that appears, select the desired macro name you want to copy to.
- 4. Select *OK*.

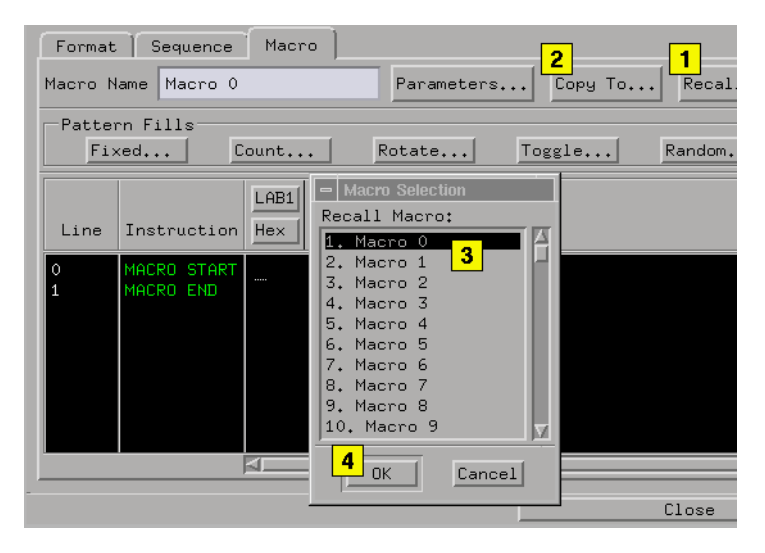

**See Also** ["Working with Macro Parameters" on page 81](#page-80-0)

["Working with Instruction Types" on page 58](#page-57-0)

["Editing Sequences" on page 52](#page-51-0)

["Working with Labels and Pods" on page 68](#page-67-0)

# Viewing a Compiled Sequence

When a display tool is connected to the Pattern Generator icon, it displays the *compiled* sequence, rather than the actual sequence output at run time.

The compiled view of the sequence can be helpful when trying to understand the behavior of software instructions. The compiled view is not helpful when trying to understand the behavior of hardware instructions, since their behavior changes from run to run.

For more information on hardware and software instruction types, see Working with Instruction Types. (see [page 58](#page-57-0))

# Testing the Pattern Generator Hardware

In order to verify that the pattern generator hardware is operational, run the Self Test utility. The Self Test function of the 16600A/16700A logic analysis system performs functional tests on both the system and any installed modules.

- 1. Disconnect any inputs from the pattern generator.
- 2. From the system window, select the *System Admin* icon, then select *Self Test*.
- 3. Select *Master Frame*. If the module is in an expansion frame, select *Expansion Frame*.
- 4. Select *16522A 200Mvector/s Pattern Generator*.
- 5. In the Self Test dialog box, select *Test All*. You can also run individual tests by selecting them. The *Output Stimulus Vectors* test must be run this way.
- 6. To verify the output, run the *Output Stimulus Vectors* test. For this test, you need an oscilloscope with a bandwidth of at least 500 MHz, an oscilloscope probe with a bandwidth of at least 500 MHz, and the 10460A-series output data pod.
	- a. Connect the output data pod to the end of the pod 1 cable.
	- b. Select *Output Stimulus Vectors*.
	- c. Select *Checkerboard Pattern*.
	- d. Use the oscilloscope to test each channel. The logic levels should correspond to the logic levels of the output data pod.
	- e. Repeat step c for each of the pattern generator data pods.
	- f. Connect an 10460-series clock pod to the end of the pattern generator clock cable.
	- g. Repeat step c for the clock pod.
	- h. Select *Stop*.
- 7. Select *Close*.

Chapter 1: Using the Agilent Technologies 16522A Pattern Generator **Testing the Pattern Generator Hardware** If any test fails, contact your local Agilent Technology Sales Office or Service Center for assistance. **See Also** Self Test (see the *Agilent Technologies 16700A/B-Series Logic Analysis System* help volume) *16522A 200Mvector/S Pattern Generator Service Guide*

**absolute** Denotes the time period or count of states between a captured state and the trigger state. An absolute count of -10 indicates the state was captured ten states before the trigger state was captured.

**acquisition** Denotes one complete cycle of data gathering by a measurement module. For example, if you are using an analyzer with 128K memory depth, one complete acquisition will capture and store 128K states in acquisition memory.

**analysis probe** A probe connected to a microprocessor or standard bus in the device under test. An analysis probe provides an interface between the signals of the microprocessor or standard bus and the inputs of the logic analyzer. Also called a *preprocessor*.

**analyzer 1** In a logic analyzer with two *machines*, refers to the machine that is on by default. The default name is *Analyzer<N>*, where N is the slot letter.

**analyzer 2** In a logic analyzer with two *machines*, refers to the machine that is off by default. The default name is *Analyzer<N2>*, where N is the slot letter.

**arming** An instrument tool must be

armed before it can search for its trigger condition. Typically, instruments are armed immediately when *Run* or *Group Run* is selected. You can set up one instrument to arm another using the *Intermodule Window*. In these setups, the second instrument cannot search for its trigger condition until it receives the arming signal from the first instrument. In some analyzer instruments, you can set up one analyzer *machine* to arm the other analyzer machine in the *Trigger Window*.

**asterisk (\*)** See *edge terms*, *glitch*, and *labels*.

**bits** Bits represent the physical logic analyzer channels. A bit is a *channel* that has or can be assigned to a *label*. A bit is also a position in a label.

**card** This refers to a single instrument intended for use in the Agilent Technologies 16600A-series or 16700A/B-series mainframes. One card fills one slot in the mainframe. A module may comprise a single card or multiple cards cabled together.

**channel** The entire signal path from the probe tip, through the cable and module, up to the label grouping.

**click** When using a mouse as the

pointing device, to click an item, position the cursor over the item. Then quickly press and release the *left mouse button*.

**clock channel** A logic analyzer *channel* that can be used to carry the clock signal. When it is not needed for clock signals, it can be used as a *data channel*, except in the Agilent Technologies 16517A.

**context record** A context record is a small segment of analyzer memory that stores an event of interest along with the states that immediately preceded it and the states that immediately followed it.

**context store** If your analyzer can perform context store measurements, you will see a button labeled *Context Store* under the Trigger tab. Typical context store measurements are used to capture writes to a variable or calls to a subroutine, along with the activity preceding and following the events. A context store measurement divides analyzer memory into a series of context records. If you have a 64K analyzer memory and select a 16 state context, the analyzer memory is divided into 4K 16-state context records. If you have a 64K analyzer memory and select a 64-state context, the analyzer memory will be

divided into 1K 64-state records.

**count** The count function records periods of time or numbers of state transactions between states stored in memory. You can set up the analyzer count function to count occurrences of a selected event during the trace, such as counting how many times a variable is read between each of the writes to the variable. The analyzer can also be set up to count elapsed time, such as counting the time spent executing within a particular function during a run of your target program.

**cross triggering** Using intermodule capabilities to have measurement modules trigger each other. For example, you can have an external instrument arm a logic analyzer, which subsequently triggers an oscilloscope when it finds the trigger state.

**data channel** A *channel* that carries data. Data channels cannot be used to clock logic analyzers.

**data field** A data field in the pattern generator is the data value associated with a single label within a particular data vector.

**data set** A data set is made up of all labels and data stored in memory of any single analyzer machine or

instrument tool. Multiple data sets can be displayed together when sourced into a single display tool. The Filter tool is used to pass on partial data sets to analysis or display tools.

#### **debug mode** See *monitor*.

**delay** The delay function sets the horizontal position of the waveform on the screen for the oscilloscope and timing analyzer. Delay time is measured from the trigger point in seconds or states.

**demo mode** An emulation control session which is not connected to a real target system. All windows can be viewed, but the data displayed is simulated. To start demo mode, select *Start User Session* from the Emulation Control Interface and enter the demo name in the *Processor Probe LAN Name* field. Select the *Help* button in the *Start User Session* window for details.

**deskewing** To cancel or nullify the effects of differences between two different internal delay paths for a signal. Deskewing is normally done by routing a single test signal to the inputs of two different modules, then adjusting the Intermodule Skew so that both modules recognize the signal at the same time.

**device under test** The system under test, which contains the circuitry you are probing. Also known as a *target system*.

**don't care** For *terms*, a "don't care" means that the state of the signal (high or low) is not relevant to the measurement. The analyzer ignores the state of this signal when determining whether a match occurs on an input label. "Don't care" signals are still sampled and their values can be displayed with the rest of the data. Don't cares are represented by the *X* character in numeric values and the dot (.) in timing edge specifications.

**dot (.)** See *edge terms*, *glitch*, *labels*, and *don't care*.

**double-click** When using a mouse as the pointing device, to double-click an item, position the cursor over the item, and then quickly press and release the *left mouse button* twice.

**drag and drop** Using a Mouse: Position the cursor over the item, and then press and hold the *left mouse button*. While holding the left mouse button down, move the mouse to drag the item to a new location. When the item is positioned where you want it, release the mouse button.

Using the Touchscreen: Position your finger over the item, then press and hold finger to the screen. While holding the finger down, slide the finger along the screen dragging the item to a new location. When the item is positioned where you want it, release your finger.

**edge mode** In an oscilloscope, this is the trigger mode that causes a trigger based on a single channel edge, either rising or falling.

**edge terms** Logic analyzer trigger resources that allow detection of transitions on a signal. An edge term can be set to detect a rising edge, falling edge, or either edge. Some logic analyzers can also detect no edge or a *glitch* on an input signal. Edges are specified by selecting arrows. The dot (.) ignores the bit. The asterisk (\*) specifies a glitch on the bit.

**emulation module** A module within the logic analysis system mainframe that provides an emulation connection to the debug port of a microprocessor. An E5901A emulation module is used with a target interface module (TIM) or an analysis probe. An E5901B emulation module is used with an E5900A emulation probe.

**emulation probe** The stand-alone equivalent of an *emulation module*. Most of the tasks which can be performed using an emulation module can also be performed using an emulation probe connected to your logic analysis system via a LAN.

**emulator** An *emulation module* or an *emulation probe*.

**Ethernet address** See *link-level address*.

**events** Events are the things you are looking for in your target system. In the logic analyzer interface, they take a single line. Examples of events are *Label1 = XX* and *Timer 1 > 400 ns*.

**filter expression** The filter expression is the logical *OR* combination of all of the filter terms. States in your data that match the filter expression can be filtered out or passed through the Pattern Filter.

**filter term** A variable that you define in order to specify which states to filter out or pass through. Filter terms are logically OR'ed together to create the filter expression.

**Format** The selections under the logic analyzer *Format* tab tell the

logic analyzer what data you want to collect, such as which channels represent buses (labels) and what logic threshold your signals use.

**frame** The Agilent Technologies 16600A-series or 16700A/B-series logic analysis system mainframe. See also *logic analysis system*.

**gateway address** An IP address entered in integer dot notation. The default gateway address is 0.0.0.0, which allows all connections on the local network or subnet. If connections are to be made across networks or subnets, this address must be set to the address of the gateway machine.

**glitch** A glitch occurs when two or more transitions cross the logic threshold between consecutive timing analyzer samples. You can specify glitch detection by choosing the asterisk (\*) for *edge terms* under the timing analyzer Trigger tab.

**grouped event** A grouped event is a list of *events* that you have grouped, and optionally named. It can be reused in other trigger sequence levels. Only available in Agilent Technologies 16715A, 16716A, and 16717A logic analyzers.

**held value** A value that is held until

the next sample. A held value can exist in multiple data sets.

**immediate mode** In an oscilloscope, the trigger mode that does not require a specific trigger condition such as an edge or a pattern. Use immediate mode when the oscilloscope is armed by another instrument.

**interconnect cable** Short name for *module/probe interconnect cable*.

**intermodule bus** The intermodule bus (IMB) is a bus in the frame that allows the measurement modules to communicate with each other. Using the IMB, you can set up one instrument to *arm* another. Data acquired by instruments using the IMB is time-correlated.

**intermodule** Intermodule is a term used when multiple instrument tools are connected together for the purpose of one instrument arming another. In such a configuration, an arming tree is developed and the group run function is designated to start all instrument tools. Multiple instrument configurations are done in the Intermodule window.

**internet address** Also called Internet Protocol address or IP address. A 32-bit network address. It

is usually represented as decimal numbers separated by periods; for example, 192.35.12.6. Ask your LAN administrator if you need an internet address.

**labels** Labels are used to group and identify logic analyzer channels. A label consists of a name and an associated bit or group of bits. Labels are created in the Format tab.

**line numbers** A line number (Line #s) is a special use of *symbols*. Line numbers represent lines in your source file, typically lines that have no unique symbols defined to represent them.

**link-level address** Also referred to as the Ethernet address, this is the unique address of the LAN interface. This value is set at the factory and cannot be changed. The link-level address of a particular piece of equipment is often printed on a label above the LAN connector. An example of a link-level address in hexadecimal: 0800090012AB.

**local session** A local session is when you run the logic analysis system using the local display connected to the product hardware.

**logic analysis system** The Agilent Technologies 16600A-series or

16700A/B-series mainframes, and all tools designed to work with it. Usually used to mean the specific system and tools you are working with right now.

**machine** Some logic analyzers allow you to set up two measurements at the same time. Each measurement is handled by a different machine. This is represented in the Workspace window by two icons, differentiated by a *1* and a *2* in the upper right-hand corner of the icon. Logic analyzer resources such as pods and trigger terms cannot be shared by the machines.

**markers** Markers are the green and yellow lines in the display that are labeled *x*, *o*, *G1*, and *G2*. Use them to measure time intervals or sample intervals. Markers are assigned to patterns in order to find patterns or track sequences of states in the data. The x and o markers are local to the immediate display, while G1 and G2 are global between time correlated displays.

**master card** In a module, the master card controls the data acquisition or output. The logic analysis system references the module by the slot in which the master card is plugged. For example, a 5-card Agilent Technologies 16555D
would be referred to as *Slot C: machine* because the master card is in slot C of the mainframe. The other cards of the module are called *expansion cards*.

**menu bar** The menu bar is located at the top of all windows. Use it to select *File* operations, tool or system *Options*, and tool or system level *Help*.

**message bar** The message bar displays mouse button functions for the window area or field directly beneath the mouse cursor. Use the mouse and message bar together to prompt yourself to functions and shortcuts.

#### **module/probe interconnect cable**

The module/probe interconnect cable connects an E5901B emulation module to an E5900B emulation probe. It provides power and a serial connection. A LAN connection is also required to use the emulation probe.

**module** An instrument that uses a single timebase in its operation. Modules can have from one to five cards functioning as a single instrument. When a module has more than one card, system window will show the instrument icon in the slot of the *master card*.

**monitor** When using the Emulation Control Interface, running the monitor means the processor is in debug mode (that is, executing the debug exception) instead of executing the user program.

**panning** The action of moving the waveform along the timebase by varying the delay value in the Delay field. This action allows you to control the portion of acquisition memory that will be displayed on the screen.

**pattern mode** In an oscilloscope, the trigger mode that allows you to set the oscilloscope to trigger on a specified combination of input signal levels.

**pattern terms** Logic analyzer resources that represent single states to be found on labeled sets of bits; for example, an address on the address bus or a status on the status lines.

**period (.)** See *edge terms*, *glitch*, *labels*, and *don't care*.

**pod pair** A group of two pods containing 16 channels each, used to physically connect data and clock signals from the unit under test to the analyzer. Pods are assigned by pairs in the analyzer interface. The number of pod pairs avalaible is determined

by the channel width of the instrument.

**pod** See *pod pair*

**point** To point to an item, move the mouse cursor over the item, or position your finger over the item.

**preprocessor** See *analysis probe*.

**primary branch** The primary branch is indicated in the *Trigger sequence step* dialog box as either the *Then find* or *Trigger on* selection. The destination of the primary branch is always the next state in the sequence, except for the Agilent Technologies 16517A. The primary branch has an optional occurrence count field that can be used to count a number of occurrences of the branch condition. See also *secondary branch*.

**probe** A device to connect the various instruments of the logic analysis system to the target system. There are many types of probes and the one you should use depends on the instrument and your data requirements. As a verb, "to probe" means to attach a probe to the target system.

**processor probe** See *emulation probe*.

**range terms** Logic analyzer resources that represent ranges of values to be found on labeled sets of bits. For example, range terms could identify a range of addresses to be found on the address bus or a range of data values to be found on the data bus. In the trigger sequence, range terms are considered to be true when any value within the range occurs.

**relative** Denotes time period or count of states between the current state and the previous state.

**remote display** A remote display is a display other than the one connected to the product hardware. Remote displays must be identified to the network through an address location.

**remote session** A remote session is when you run the logic analyzer using a display that is located away from the product hardware.

**right-click** When using a mouse for a pointing device, to right-click an item, position the cursor over the item, and then quickly press and release the *right mouse button*.

**sample** A data sample is a portion of a *data set*, sometimes just one point. When an instrument samples the target system, it is taking a single

measurement as part of its data acquisition cycle.

**Sampling** Use the selections under the logic analyzer Sampling tab to tell the logic analyzer how you want to make measurements, such as State vs. Timing.

**secondary branch** The secondary branch is indicated in the *Trigger sequence step* dialog box as the *Else on* selection. The destination of the secondary branch can be specified as any other active sequence state. See also *primary branch*.

**session** A session begins when you start a *local session* or *remote session* from the session manager, and ends when you select *Exit* from the main window. Exiting a session returns all tools to their initial configurations.

**skew** Skew is the difference in channel delays between measurement channels. Typically, skew between modules is caused by differences in designs of measurement channels, and differences in characteristics of the electronic components within those channels. You should adjust measurement modules to eliminate as much skew as possible so that it does not affect the accuracy of your measurements.

**state measurement** In a state measurement, the logic analyzer is clocked by a signal from the system under test. Each time the clock signal becomes valid, the analyzer samples data from the system under test. Since the analyzer is clocked by the system, state measurements are *synchronous* with the test system.

**store qualification** Store qualification is only available in a *state measurement*, not *timing measurements*. Store qualification allows you to specify the type of information (all samples, no samples, or selected states) to be stored in memory. Use store qualification to prevent memory from being filled with unwanted activity such as noops or wait-loops. To set up store qualification, use the *While storing* field in a logic analyzer trigger sequence dialog.

**subnet mask** A subnet mask blocks out part of an IP address so that the networking software can determine whether the destination host is on a local or remote network. It is usually represented as decimal numbers separated by periods; for example, 255.255.255.0. Ask your LAN administrator if you need a the subnet mask for your network.

**symbols** Symbols represent patterns and ranges of values found on labeled sets of bits. Two kinds of symbols are available:

- Object file symbols Symbols from your source code, and symbols generated by your compiler. Object file symbols may represent global variables, functions, labels, and source line numbers.
- User-defined symbols Symbols you create.

Symbols can be used as *pattern* and *range* terms for:

- Searches in the listing display.
- Triggering in logic analyzers and in the source correlation trigger setup.
- Qualifying data in the filter tool and system performance analysis tool set.

**system administrator** The system administrator is a person who manages your system, taking care of such tasks as adding peripheral devices, adding new users, and doing system backup. In general, the system administrator is the person you go to with questions about implementing your software.

**target system** The system under test, which contains the microprocessor you are probing.

**terms** Terms are variables that can be used in trigger sequences. A term can be a single value on a label or set of labels, any value within a range of values on a label or set of labels, or a glitch or edge transition on bits within a label or set of labels.

**TIM** A TIM (Target Interface Module) makes connections between the cable from the emulation module or emulation probe and the cable to the debug port on the system under test.

**time-correlated** Time correlated measurements are measurements involving more than one instrument in which all instruments have a common time or trigger reference.

**timer terms** Logic analyzer resources that are used to measure the time the trigger sequence remains within one sequence step, or a set of sequence steps. Timers can be used to detect when a condition lasts too long or not long enough. They can be used to measure pulse duration, or duration of a wait loop. A single timer term can be used to delay trigger until a period of time after detection of a significant event.

**timing measurement** In a timing measurement, the logic analyzer samples data at regular intervals according to a clock signal internal to the timing analyzer. Since the analyzer is clocked by a signal that is not related to the system under test, timing measurements capture traces of electrical activity over time. These measurements are *asynchronous* with the test system.

**tool icon** Tool icons that appear in the workspace are representations of the hardware and software tools selected from the toolbox. If they are placed directly over a current measurement, the tools automatically connect to that measurement. If they are placed on an open area of the main window, you must connect them to a measurement using the mouse.

**toolbox** The Toolbox is located on the left side of the main window. It is used to display the available hardware and software tools. As you add new tools to your system, their icons will appear in the Toolbox.

**tools** A tool is a stand-alone piece of functionality. A tool can be an instrument that acquires data, a display for viewing data, or a postprocessing analysis helper. Tools are represented as icons in the main window of the interface.

**trace** See *acquisition*.

**trigger sequence** A trigger sequence is a sequence of events that you specify. The logic analyzer compares this sequence with the samples it is collecting to determine when to *trigger*.

**trigger specification** A trigger specification is a set of conditions that must be true before the instrument triggers.

**trigger** Trigger is an event that occurs immediately after the instrument recognizes a match between the incoming data and the trigger specification. Once trigger occurs, the instrument completes its *acquisition*, including any store qualification that may be specified.

**workspace** The workspace is the large area under the message bar and to the right of the toolbox. The workspace is where you place the different instrument, display, and analysis tools. Once in the workspace, the tool icons graphically represent a complete picture of the measurements.

**zooming** In the oscilloscope or timing analyzer, to expand and contract the waveform along the time base by varying the value in the s/Div

field. This action allows you to select specific portions of a particular waveform in acquisition memory that will be displayed on the screen. You can view any portion of the waveform record in acquisition memory.

#### **Symbols**

\*, bit assignment, [74](#page-73-0) ., bit unassignment, [74](#page-73-0)

#### **Numerics**

16522A characteristics, [94](#page-93-0) 16522A specifications, [94](#page-93-0) 16522A, testing, [101](#page-100-0)

#### **A**

Agilent 16522A pattern generator[, 2](#page-1-0) append labels command, 77 ASCDown command, [32](#page-31-0) ASCII command, [31](#page-30-0) ascii files, creating, [28](#page-27-0) ascii files, loading, [27](#page-26-0) assigning parameters, [82](#page-81-0) automatic cursor wrap mode, [96](#page-95-0)

### **B**

base, numeric base, [79](#page-78-0) beginnersexercise', [17](#page-16-0) bit assignment, [74](#page-73-0) bit reference line, [74](#page-73-0) bit significance, [74](#page-73-0) bits, clearing, [74](#page-73-0) bits, maximum per label, [74](#page-73-0) bits, reordering, [72](#page-71-0) blank lines, [55](#page-54-0) break instruction, [59](#page-58-0) breaks, [58](#page-57-0)

#### **C**

cables, connecting, [42](#page-41-0) channel count, and modes, [12](#page-11-0) channels, maximum per label, [74](#page-73-0) characterisitic data inputs, [94](#page-93-0) characterisitic duty cycle, [94](#page-93-0) characterisitic logic levels, [94](#page-93-0) characteristic memory depth, [94](#page-93-0)

characteristic number of channels[, 94](#page-93-0) clear forma[t labels command](#page-51-0), [73](#page-72-0) clear lines, 52 clear p[ods command](#page-12-0), [74](#page-73-0) clk in, 13 clock characteristic, [94](#page-93-0) clock out delay, [13](#page-12-0) clock period, limited by, [13](#page-12-0) clock pods, selecting, [42](#page-41-0) clock ranges, setting, [13](#page-12-0) clock source, external, [13](#page-12-0) clock source, internal, [13](#page-12-0) color, labels, [79](#page-78-0) column width, adjusting, [78](#page-77-0) commands, ASCDown, [32](#page-31-0) commands, FORMat:CLOCK, [35](#page-34-0) commands, FORMat:DELay, [36](#page-35-0) commands, FORMat:MODe, [35](#page-34-0) commands, LABel, [32](#page-31-0) commands, pattern generator, [31](#page-30-0) commands, VECTor, [33](#page-32-0) compiled vec[tor sequences,](#page-99-0)  viewing, 100 configuration files, loading, [41](#page-40-0) config[urations, storing](#page-98-0), [41](#page-40-0) copy, 99 count pattern fill, [85](#page-84-0) cut lines, [52](#page-51-0) cut lines vs delete lines, [52](#page-51-0)

### **D**

data pods, selecting, [42](#page-41-0) data sets, definition, [39](#page-38-0) data sets, labels, [39](#page-38-0) data sets, range, [40](#page-39-0) data, deleting lines, [53](#page-52-0) data, editing, [52](#page-51-0) data, insert blank, [55](#page-54-0) delete all labe[ls command](#page-69-0), [78](#page-77-0) delete labels, 70 delete lines, [52,](#page-51-0) [53](#page-52-0)

delete lines vs cut lines, [53](#page-52-0) deleting bit assignments, [74](#page-73-0) deleting labels, [73](#page-72-0) ditto, inserting, [56](#page-55-0)

#### **E**

editing sequences, [52](#page-51-0) erase lines, [52](#page-51-0), [53](#page-52-0) example, conceptual, [10](#page-9-0) example, creating a sequence, [17](#page-16-0) external clock, frequency, [12](#page-11-0) external clock, programming, [35](#page-34-0)

#### **F**

file out tool, [38](#page-37-0) files, importing, [27](#page-26-0) files, importing system data, [38](#page-37-0) find labels feature, [75](#page-74-0) finding labels, [73](#page-72-0) fixed pattern fill, [84](#page-83-0) fonts, setting the size, [78](#page-77-0) format tab, [68,](#page-67-0) [71](#page-70-0) format tab, labels, [69](#page-68-0) FORMat:CLOCk command, [35](#page-34-0) FORMat:DELay command, [36](#page-35-0) FORMat:MODe command, [35](#page-34-0) frequency, and clock source, [13](#page-12-0)

#### **G**

glossary of terms, [2](#page-1-0) goto line, [55](#page-54-0) group bit assignment, [74](#page-73-0)

#### **H**

hardcopy, of sequence, [92](#page-91-0) hardware, instruction types, [58](#page-57-0)

### **I**

IF conditions, maximum number[, 94](#page-93-0) if events, 58

if external event instruction, [62](#page-61-0) if IMB e[vent instruction](#page-27-0), [63](#page-62-0) import, 28 import 16522A ASCII file, [27](#page-26-0) import system data file, [38](#page-37-0) init sequence, creating, [20](#page-19-0) initialization seq[uence, building](#page-70-0), [20](#page-19-0) insert after, [69](#page-68-0), 71 insert all labels command, [77](#page-76-0) insert before[,](#page-55-0) [69](#page-68-0)[,](#page-55-0) [71](#page-70-0) insert ditto, 56 inserting blank lines, [55](#page-54-0) inserting macro parameters, [82](#page-81-0) instruction, signal IMB, [60](#page-59-0) instructions, [58](#page-57-0) instructions, break, [59](#page-58-0) instructions, editing, [52](#page-51-0) instructions, if external event, [62](#page-61-0) instructions, if IMB event, [63](#page-62-0) instructions, repeat loop, [66](#page-65-0) instructions, user macro, [65](#page-64-0) instructions, wait external event[, 61](#page-60-0) instructions, wait IMB event, [60](#page-59-0)

internal clock, frequency, [12](#page-11-0) internal clock, programming, [35](#page-34-0)

#### **L**

label color, default, [79](#page-78-0) LABel command, [32](#page-31-0) labels, adjusting width, [78](#page-77-0) labels, appending, [77](#page-76-0) labels, assigning bits, [74](#page-73-0) labels, clearing, [73](#page-72-0) labels, creating, [69,](#page-68-0) [71](#page-70-0) labels, deleting, [70](#page-69-0) labels, deleting all, [78](#page-77-0) labels, finding, [75](#page-74-0) labels, font size, [78](#page-77-0) labels, inserting, [69,](#page-68-0) [71](#page-70-0) labels, inserting all, [77](#page-76-0) labels, operations, [68](#page-67-0)

labels, polarity, [75](#page-74-0) labels, rearranging order, [80](#page-79-0) labels, rename, [71](#page-70-0) labels, reordering bits, [72](#page-71-0) labels, replacing, [76](#page-75-0) labels, searching, [73](#page-72-0) labels, setting color, [79](#page-78-0) labels, turning off, [72](#page-71-0) labels, turning on, [72](#page-71-0) line, goto, [55](#page-54-0) lines, blank, [55](#page-54-0) lines, clearing, [52](#page-51-0) lines, cutting, [52](#page-51-0) lines, deleting, [52](#page-51-0), [53](#page-52-0) lines, editing, [52](#page-51-0) lines, erasing, [52](#page-51-0) lines, insert new, [55](#page-54-0) lines, inserting blank, [55](#page-54-0) lines, pasting, [52](#page-51-0) loadin[g ascii files](#page-65-0), [27](#page-26-0) loops, 66

#### **M**

macros, [58](#page-57-0), [99](#page-98-0) macros, maximum number, [94](#page-93-0) main sequence, creating, [22](#page-21-0)

#### **N**

name parameters, [81](#page-80-0) nested loops, [66](#page-65-0) nested macros, [24](#page-23-0) new lines, [55](#page-54-0) note, maximum bits per label, [74](#page-73-0) numeric base, setting, [79](#page-78-0)

### **O**

overview, 1652[2A pattern](#page-9-0)  generator, 10

### **P**

parameters, assigning values, [82](#page-81-0)

parameters, inserting, [82](#page-81-0) parameters, macros, [24,](#page-23-0) [81](#page-80-0) parameters, naming, [81](#page-80-0) parameters, removing, [83](#page-82-0) parameters, [turning on](#page-51-0), [81](#page-80-0) paste lines, 52 pattern fills, count, [84,](#page-83-0) [85](#page-84-0) pattern fills, fixed, [84](#page-83-0) pattern fills, random, [84](#page-83-0), [89](#page-88-0) pattern fills, rotate, [84,](#page-83-0) [86](#page-85-0) pattern fills, toggle, [84,](#page-83-0) [88](#page-87-0) pattern fills, using, 84 pattern generator format tab, use[,](#page-83-0) [11](#page-10-0) pattern generator interface, pods[, 11](#page-10-0) pattern generator pods, mapping[, 11](#page-10-0) pattern gener[ator probes,](#page-10-0)  mapping, 11 pattern generator window, hardcopy of, [91](#page-90-0) pattern ge[nerator, connecting](#page-10-0)  pods, 11 pattern generator, overview, [10](#page-9-0) pattern generator, running, [16](#page-15-0) performance verification, [101](#page-100-0) pods, assigning bits, [74](#page-73-0) pods, assinging bits, [11](#page-10-0) pods, availability with mode, [12](#page-11-0) pods, characteristics, [42](#page-41-0) pods, clearing, [74](#page-73-0) pods, connecting, [50](#page-49-0) pods, equivalent circuits, [42](#page-41-0) pods, mapping channel, [11](#page-10-0) pods, operations, [68](#page-67-0) pods, pinout, [42](#page-41-0) pods, reordering bits, [72](#page-71-0) pods, swapping, [73](#page-72-0) polarity, labels, [75](#page-74-0) printing pattern generator, [91](#page-90-0) printing vector sequences, [92](#page-91-0) probes, charact[eristics](#page-57-0), [42](#page-41-0)

probes, connecting, [50](#page-49-0)

#### **R**

random pattern fill, [89](#page-88-0) remove parameters, [83](#page-82-0) removing labels, [73](#page-72-0) rename labels command, [71](#page-70-0) reorder bits feature, [72](#page-71-0) repeat indicator, [33](#page-32-0) repeat loop instruction, [66](#page-65-0) repeat loops, [58](#page-57-0) replace lab[els command](#page-74-0), [76](#page-75-0) roll, labels, 75 rotate patttern fill, [86](#page-85-0)

#### **S**

self test, pattern generator, [101](#page-100-0) sequence, deleting lines, [53](#page-52-0) sequence, initialization, [20](#page-19-0) sequence, insert line, [55](#page-54-0) sequence, main, [22](#page-21-0) sequence, positioning, [55](#page-54-0) sequences, editing, [52](#page-51-0) sequences, importing, [27](#page-26-0) sequences, importing data, [38](#page-37-0) settings, saving, [41](#page-40-0) shortcut, bi[t assignment](#page-57-0), [74](#page-73-0) signal IMB, 58 signal imb instruction, [60](#page-59-0) software, instruction types, [58](#page-57-0) swap pods command, [73](#page-72-0) system help main page, [2](#page-1-0)

#### **T**

test vectors, buildi[ng sequence](#page-87-0), [15](#page-14-0) toggle pattern fill, 88

#### **U**

user macro instruction, [65](#page-64-0) user macros, [65](#page-64-0), [99](#page-98-0) user macros vs sequences, [24](#page-23-0)

user macros, creating, [24](#page-23-0) user macros, parameters, [81](#page-80-0) user macros, printing, [92](#page-91-0) user macros, recalling, [97](#page-96-0)

#### **V**

values, parameters, [82](#page-81-0) VECTor command, [33](#page-32-0) vector output mode, [12](#page-11-0) vector sequence, filling, [84](#page-83-0) vector sequence, printing entire[, 92](#page-91-0) vectors, deleting, 53 vectors, editing, [52](#page-51-0) vectors, generating, [84](#page-83-0) vectors, inserting blank, [55](#page-54-0)

#### **W**

wait events, [58](#page-57-0) Wait events, maximum number, [94](#page-93-0) wait external event instruction, [61](#page-60-0) wait IMB eve[nt instruction](#page-95-0), [60](#page-59-0) wrap cursor, 96